Wejdź pewnym krokiem w świat programowania Apple!

# **Objective-C**

Christopher Fairbairn Johannes Fahrenkrug Collin Ruffenach

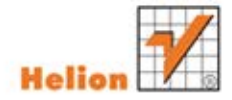

Tytuł oryginału: Objective-C Fundamentals, ISBN: 1935182536

Tłumaczenie: Robert Górczyński

ISBN: 978-83-246-4144-4

Original edition copyright © 2012 by Manning Publications Co. All rights reserved.

Polish edition copyright © 2012 by HELION S.A. All rights reserved.

All rights reserved. No part of this book may be reproduced or transmitted in any form or by any means, electronic or mechanical, including photocopying, recording or by any information storage retrieval system, without permission from the Publisher.

Wszelkie prawa zastrzeżone. Nieautoryzowane rozpowszechnianie całości lub fragmentu niniejszej publikacji w jakiejkolwiek postaci jest zabronione. Wykonywanie kopii metodą kserograficzną, fotograficzną, a także kopiowanie książki na nośniku filmowym, magnetycznym lub innym powoduje naruszenie praw autorskich niniejszej publikacji.

Wszystkie znaki występujące w tekście są zastrzeżonymi znakami firmowymi bądź towarowymi ich właścicieli.

Autor oraz Wydawnictwo HELION dołożyli wszelkich starań, by zawarte w tej książce informacje były kompletne i rzetelne. Nie biorą jednak żadnej odpowiedzialności ani za ich wykorzystanie, ani za związane z tym ewentualne naruszenie praw patentowych lub autorskich. Autor oraz Wydawnictwo HELION nie ponoszą również żadnej odpowiedzialności za ewentualne szkody wynikłe z wykorzystania informacji zawartych w książce.

Wydawnictwo HELION ul. Kościuszki 1c, 44-100 GLIWICE tel. 32 231 22 19, 32 230 98 63 e-mail: helion@helion.pl WWW: http://helion.pl (księgarnia internetowa, katalog książek)

Drogi Czytelniku! Jeżeli chcesz ocenić tę książkę, zajrzyj pod adres http://helion.pl/user/opinie?objecp Możesz tam wpisać swoje uwagi, spostrzeżenia, recenzję.

Pliki z przykładami omawianymi w książce można znaleźć pod adresem: ftp://ftp.helion.pl/przyklady/objecp.zip

Printed in Poland.

- [Kup książkę](http://helion.pl/page354U~rf/objecp)
- 
- Oceń książkę • Oceń książkę
- 
- Lubie tol » Nasza społec • Lubię to! » Nasza społeczność

# Spis treści

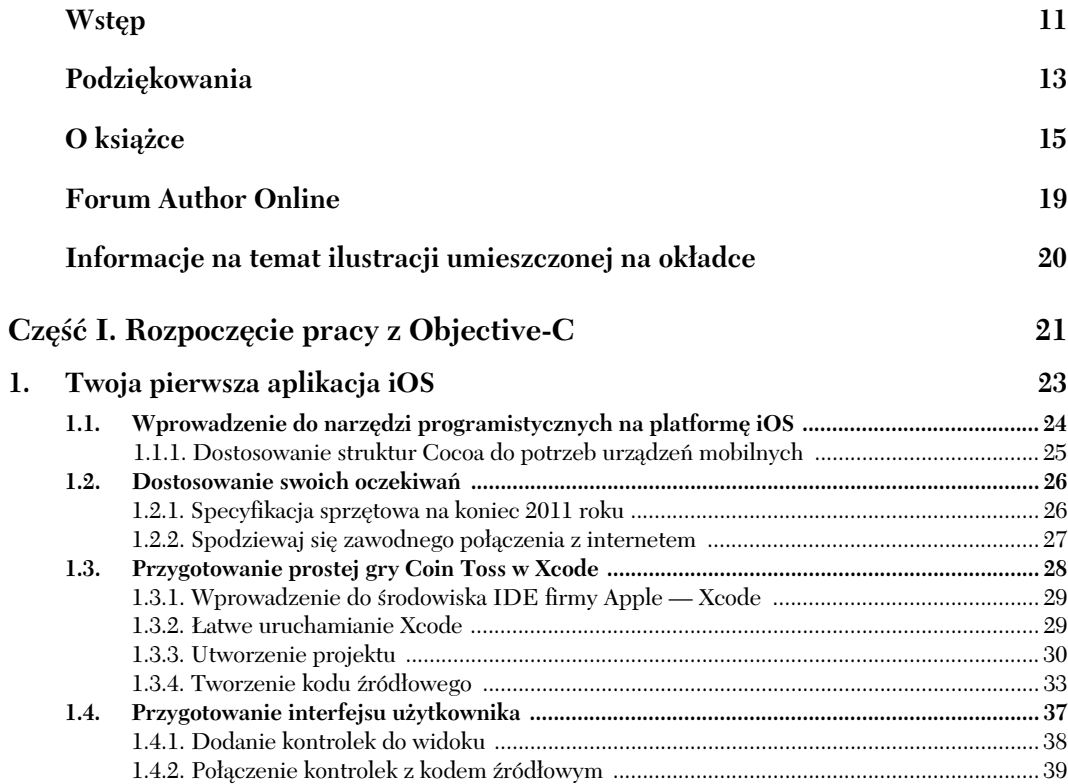

### Kup książkę **Poleć książkę** Poleć książkę Poleć książkę

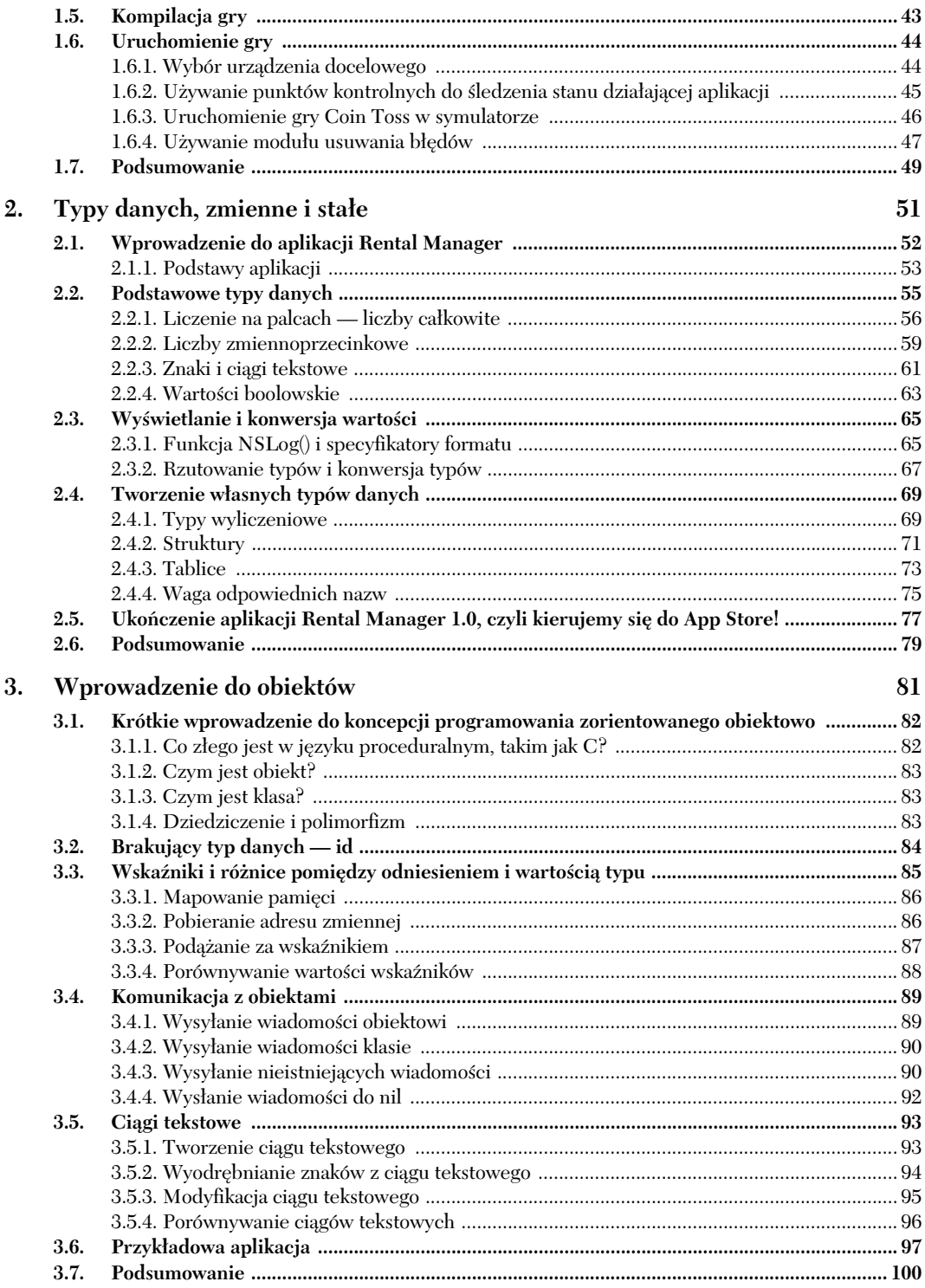

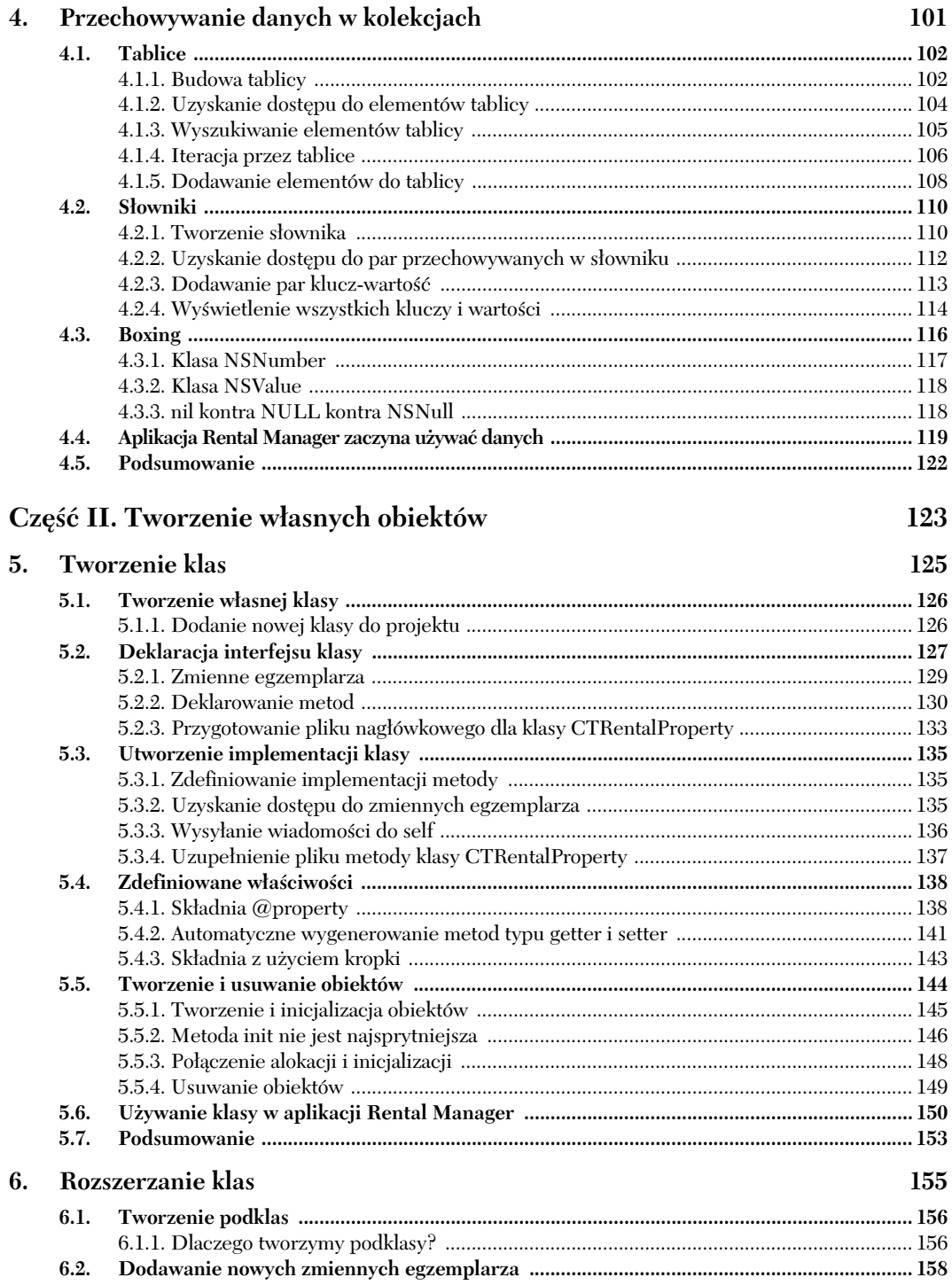

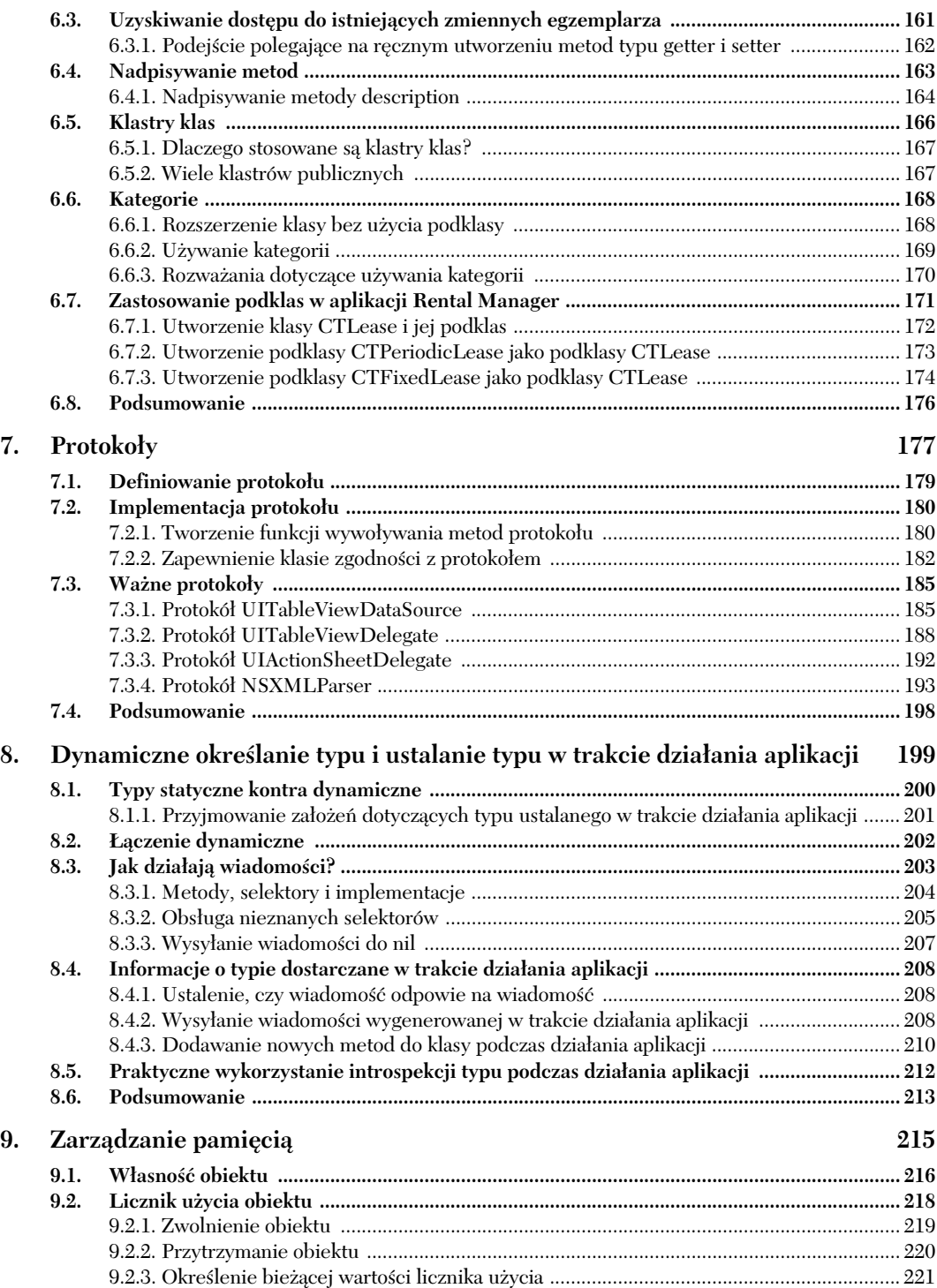

 $\overline{7}$ 

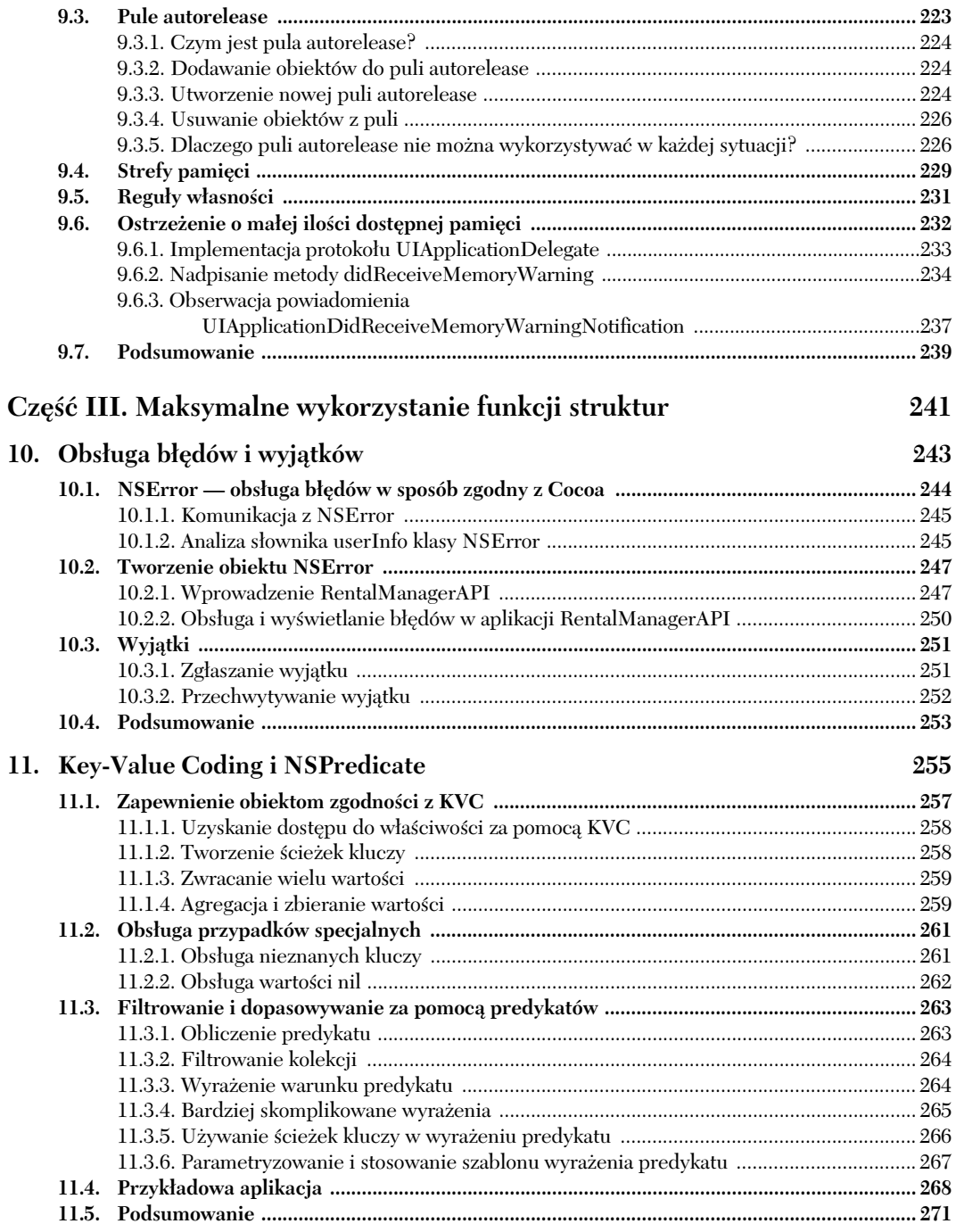

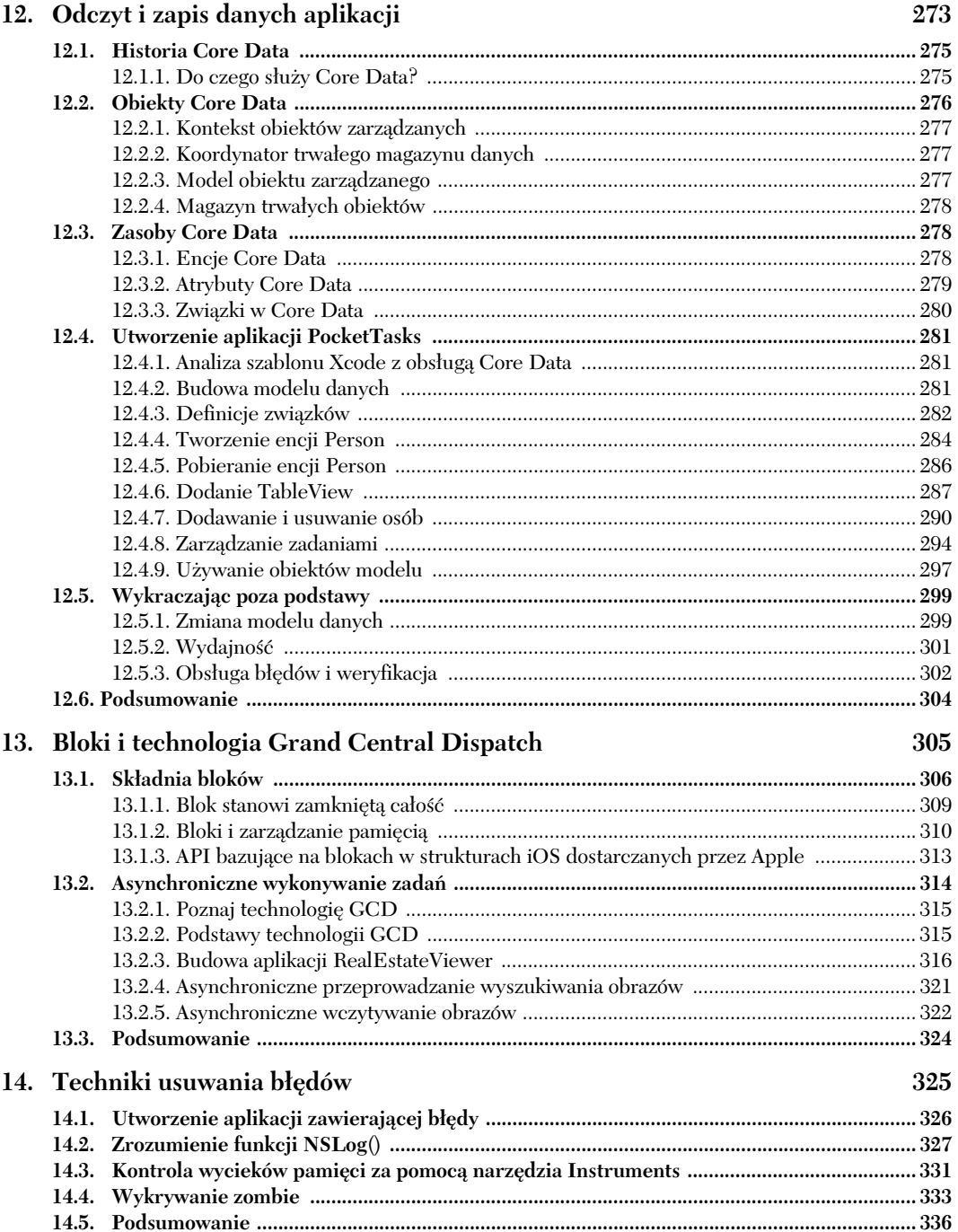

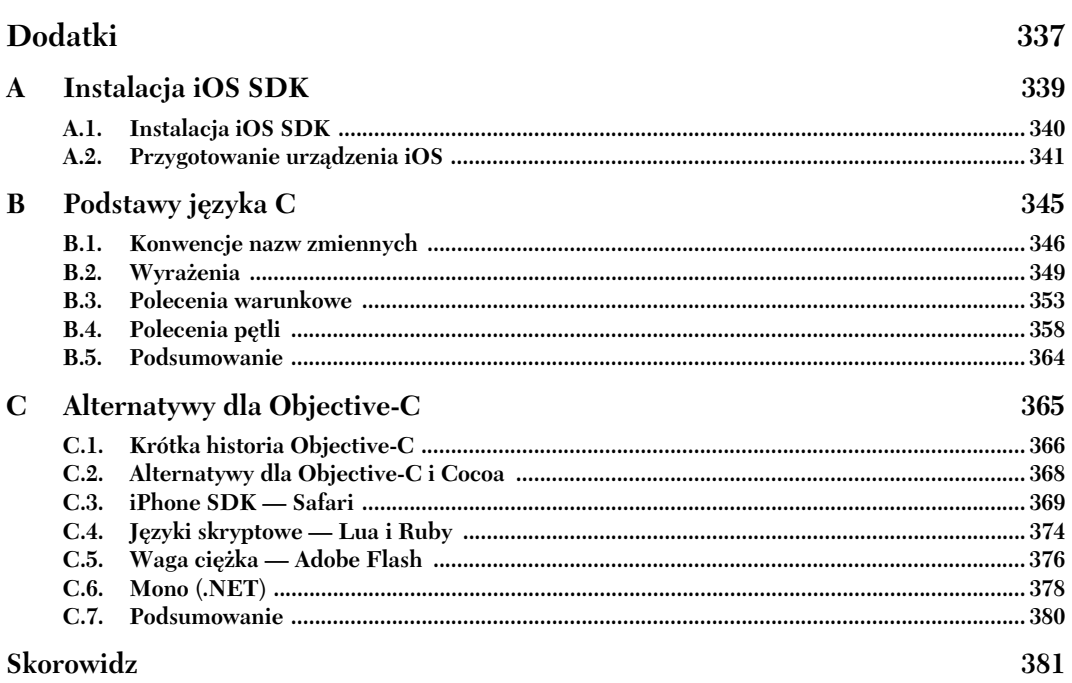

10 *Spis treści* 

# *Twoja pierwsza aplikacja iOS*

### **W tym rozdziale:**

- Zrozumienie środowiska programistycznego iOS.
- Poznanie narzędzi Xcode i modułu Interface Builder.
- Zbudowanie pierwszej aplikacji.

Jako początkujący programista na platformie iOS w stosunkowo krótkim czasie będziesz musiał poznać wiele nowych technologii i koncepcji. Obejmują one przede wszystkim zestaw narzędzi programistycznych, których możesz nie znać, oraz język programowania opracowany przez kilka firm i ukształtowany przez serię historycznych zdarzeń.

Aplikacje na platformę iOS są zwykle budowane za pomocą języka programowania o nazwie Objective-C oraz zestawu bibliotek Cocoa Touch. Jeżeli wcześniej tworzyłeś aplikacje dla systemu Mac OS X, to prawdopodobnie znasz wymienione technologie, ale w wersji biurkowej. W tym miejscu trzeba koniecznie powiedzieć, że wersje iOS tych narzędzi nie dostarczają dokładnie takich samych możliwości; konieczne jest poznanie pewnych ograniczeń i usprawnień występujących w urządzeniach mobilnych. W niektórych przypadkach będziesz musiał nawet zapomnieć o pewnych praktykach stosowanych podczas tworzenia aplikacji biurkowych.

W czasie tworzenia aplikacji iOS większość pracy odbywa się w narzędziu o nazwie *Xcode*. Xcode 4 to najnowsza wersja zintegrowanego rodowiska programistycznego (ang. *Integrated Development Environment*, IDE) firmy Apple. Zawiera ona wbudowany moduł Interface Builder, służący do tworze

nia interfejsu użytkownika. Xcode 4 pozwala na tworzenie aplikacji, zarządzanie nimi, wdrażanie ich i usuwanie błędów w trakcie całego ich cyklu życiowego. Przy tworzeniu aplikacji przeznaczonej do działania w więcej niż tylko jednym rodzaju urządzenia iOS może wystąpić potrzeba użycia nieco innego interfejsu użytkownika dla poszczególnych urządzeń, ale przy zachowaniu tej samej, podstawowej logiki aplikacji. To zadanie stanie się łatwiejsze po zastosowaniu koncepcji MVC (ang. *Model-View--Controller*, model-widok-kontroler), w czym pomaga Xcode 4.

W tym rozdziale zostaną omówione podstawowe kroki, jakie należy podjąć, w celu wykorzystania wymienionych narzędzi do utworzenia prostej gry dla telefonu iPhone. Jednak zanim przejdziemy do zagadnień technicznych, w pierwszej kolejności warto ogólnie poznać narzędzia programistyczne na platformie iOS oraz różnice pomiędzy tworzeniem aplikacji na urządzenia mobilne i aplikacji biurkowych bądź sieciowych.

# 1.1. Wprowadzenie do narzedzi programistycznych **na platforme iOS**

Objective-C to rozszerzenie proceduralnego języka programowania C. Zatem każdy prawidłowy program w języku C jest równocześnie poprawnym programem w Objective-C (aczkolwiek nie będzie wykorzystywał żadnych usprawnień wprowadzonych w Objective-C).

Język Objective-C rozszerza możliwości C poprzez dostarczenie funkcji zorientowanych obiektowo. Zastosowany tutaj model programowania zorientowanego obiektowo polega na wysyłaniu wiadomości obiektom, co odróżnia go od modelu używanego przez języki C++ i Java, w których metody są wywoływane bezpośrednio względem obiektów. Wymieniona różnica jest subtelna, ale równocześnie wskazuje na jedną z funkcji języka Objective-C, która jest znana z języków dynamicznych, takich jak Ruby i Python.

Jednak język programowania jest dobry na tyle, na ile sprawne są funkcje oferowane przez biblioteki go wspomagające. Objective-C zapewnia składnię pozwalającą na wykonywanie operacji logicznych i tworzenie konstrukcji ptli, ale nie obsuguje dziedziczenia w kontekście interakcji z użytkownikiem, dostępu do zasobów sieciowych i odczytu plików. Aby zapewnić obsługę tych funkcji bez zmuszania programisty do tworzenia odpowiednich procedur całkowicie od początku w każdej aplikacji, firma Apple dołączyła do SDK zbiór bibliotek wspomagających o nazwie *Cocoa Touch*. Jeżeli wcześniej zajmowałeś się programowaniem na platformie Java lub .NET, biblioteki Cocoa Touch możesz porównać do Java Class Library lub .NET Base Class Library (BCL).

### *1.1.1. Dostosowanie struktur Cocoa do potrzeb urządzeń mobilnych*

Cocoa Touch składa się z pewnej liczby struktur (ang. *framework*), które najczęściej są okrelane mianem *kit*. Wspomniana struktura to zbiór klas przeznaczonych do wykonywania powiązanych ze sobą zadań. Dwie podstawowe struktury używane w aplikacjach iOS to Foundation Kit i UIKit. Pierwsza z wymienionych to zbiór niegraficznych klas zawierających struktury danych, obsługę sieci, operacji wejścia-wyjścia na plikach, daty i godziny oraz ciągów tekstowych. Natomiast druga ma na celu pomoc w przygotowaniu graficznego interfejsu użytkownika wraz z animacjami.

Cocoa Touch bazuje na istniejących strukturach Cocoa używanych podczas budowy aplikacji na platformę Mac OS X. Jednak zamiast po prostu przenieść Cocoa Touch na platforme iOS, firma Apple dodatkowo włożyła sporo wysiłku w jej optymalizacje. Niektóre struktury zostały nawet całkowicie zastąpione przez nowe, co umożliwiło wprowadzenie usprawnień w ich funkcjonowaniu, wydajności i ogólnym działaniu. Przykładowo struktura UIKit zastąpiła AppKit, stosowaną podczas tworzenia aplikacji biurkowych.

Programowe środowisko działania rodzimych aplikacji iOS zostało pokazane na rysunku 1.1. Po zastąpieniu iOS przez Mac OS X na najniższym poziomie oraz po wprowadzeniu kilku zmian na poziomie Cocoa otrzymujemy niemal taki sam ukad jak przedstawiający środowisko dla aplikacji biurkowych.

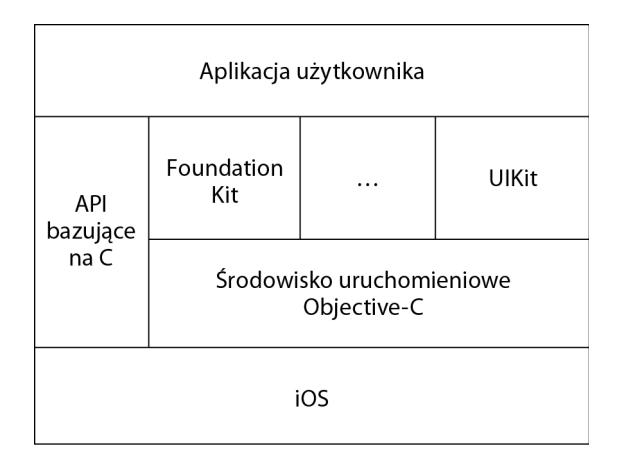

### **Rysunek 1.1.** Programowe środowisko działania aplikacji iOS obejmuje system operacyjny, środowisko uruchomieniowe Objective-C oraz warstwe struktur Cocoa Touch

Chociaż struktury Cocoa Touch to po prostu API bazujące na Objective-C, platforma programistyczna iOS pozwala również na używanie standardowych API bazujących na języku C. Możliwość wykorzystania bibliotek C (lub C++) w aplikacjach Objective-C jest niezwykle użyteczną funkcją. W ten sposób można wykorzystać istniejący kod źródłowy początkowo opracowany na inne platformy mobilne oraz używać wielu bibliotek open source o potężnych możliwościach (o ile pozwalają na to zapisy licencji). Dzięki temu nie musisz wyważać otwartych drzwi. Przykładowo proste wyszukanie w Google pozwala na znalezienie bazującego na języku C kodu źródłowego przeznaczonego do obsugi midzy innymi rozszerzonej rzeczywistoci, analizy obrazów, kodów paskowych itd. Wymieniony kod źródłowy można bez problemu wykorzystać w tworzonych aplikacjach Objective-C.

### **1.2. Dostosowanie swoich oczekiwa**

Ponieważ środowisko programistyczne jest podobne do stosowanego przez obecnych programistów na platformie Mac OS X, możesz pomyśleć, że iPhone to po prostu miniaturowa wersja urządzenia podobnego do starego laptopa, tabletu lub netbooka. To całkowicie błędne założenie. iPhone ma znacznie większe możliwości od zwykłego telefonu komórkowego, ale mniejsze od standardowego, biurkowego komputera PC. Pod względem mocy obliczeniowej plasuje się obok netbooków; jest zaprojektowany do okazyjnego używania w ciągu dnia w różnych sytuacjach i miejscach, a nie przez du szy czas w trakcie pojedynczej sesji.

### 1.2.1. Specyfikacja sprzętowa na koniec 2011 roku

Kiedy spojrzysz na telefon iPhone 4(S), niewątpliwie od razu zauważysz ekran o przekątnej 3,5 cala i rozdzielczości 960 na 640 pikseli, który wręcz dominuje na przedniej stronie urządzenia. Wspomniany duży ekran dotykowy to jedyny sposób pozwalający użytkownikom na interakcję z urządzeniem; jego wielkość ma niewątpliwie ważny wpływ na projekt aplikacji. Wprawdzie rozdzielczość 960 na 640 punktów jest znacznie większa niż w większości telefonów komórkowych, jednak nie będzie wystarczająca do wyświetlenia arkusza kalkulacyjnego o wielkości 300 kolumn i 900 wierszy.

W tabeli 1.1 przedstawiono specyfikacje techniczne różnych urządzeń działających pod kontrolą systemu iOS (iPhone, iPod touch i iPad), które były dostępne pod koniec 2011 roku. Ogólnie rzecz biorąc, specyfikacja techniczna znacznie ustępuje oferowanym obecnie komputerom PC, ale aplikacje mają dostęp do dużo większej liczby wbudowanych akcesoriów, takich jak kamera, Bluetooth i GPS.

Wprawdzie miło jest znać dokładną specyfikację sprzętową danego urządzenia i jego możliwości, jednak programiści aplikacji nie muszą przejmować się tymi szczegółami. Wciąż będą się pojawiać nowe modele urządzeń, platforma iOS jest nieustannie ulepszana i ewoluuje, więc śledzenie wszystkich możliwych wariantów połączenia sprzętu i oprogramowania jest po prostu trudne.

| <b>Funkcja</b> | <b>iPod touch</b>                           | <b>iPhone 3GS</b>     | <b>iPhone 4</b>                               | iPhone 4S                                     | <b>iPad</b>               | iPad <sub>2</sub>                             |
|----------------|---------------------------------------------|-----------------------|-----------------------------------------------|-----------------------------------------------|---------------------------|-----------------------------------------------|
| <b>RAM</b>     | 256 MB                                      | 256 MB                | 512 MB                                        | 512 MB                                        | 256 MB                    | 512 MB                                        |
| Pamieć masowa  | $8 - 64$ GB                                 | $16 - 32$ GB          | $8 - 32$ GB                                   | $16 - 64$ GB                                  | $16 - 64$ GB              | $16 - 64$ GB                                  |
| Procesor       | 800 MHz<br>Apple A4                         | 600 MHz ARM<br>Cortex | 800 MHz<br>Apple A4                           | 1 GHz<br>dwurdzeniowy<br>Apple A5             | 1 GHz<br>Apple A4         | 1 GHz<br>dwurdzeniowy<br>Apple A5             |
| Sieć komórkowa | <b>Brak</b>                                 | 7,2 Mbps              | 7,2 Mbps                                      | 7,2 Mbps<br>i 14,4 Mbps                       | 7,2 Mbps<br>(opcjonalnie) | 7,2 Mbps<br>(opcjonalnie)                     |
| Wi-Fi          | Tak                                         | Tak                   | Tak                                           | Tak                                           | Tak                       | Tak                                           |
| Kamera         | $0,7$ MP (z tyłu)<br>$0.3$ MP<br>(z przodu) | 3 MP AF               | 5 MP AF<br>(z tyłu)<br>$0.3$ MP<br>(z przodu) | 8 MP AF<br>(z tyłu)<br>$0.3$ MP<br>(z przodu) | <b>Brak</b>               | 0,92 MP<br>(z tyłu)<br>$0.3$ MP<br>(z przodu) |
| Bluetooth      | Tak                                         | Tak                   | Tak                                           | Tak                                           | Tak                       | Tak                                           |
| <b>GPS</b>     | <b>Brak</b>                                 | Tak                   | Tak                                           | Tak                                           | Tak (tylko<br>modele 3G)  | Tak (tylko<br>modele 3G)                      |

Tabela 1.1. Porównanie specyfikacji sprzętowej różnych urządzeń działających pod kontrolą systemu iOS

Warto dążyć do utworzenia aplikacji, która będzie się starała dostosować do określonego urządzenia, na jakim jest uruchamiana. Kiedy zachodzi potrzeba użycia funkcji dostępnej jedynie w wybranych urządzeniach, trzeba wyraźnie sprawdzić jej dostępność i zapewnić programową obsługę w sytuacji, gdy aplikacja zostanie uruchomiona w urządzeniu nieposiadającym danej funkcji. Przykładowo zamiast sprawdzać, czy dana aplikacja jest uruchomiona w iPhonie — na przykład celem określenia dostępności kamery — lepszym rozwiązaniem będzie sprawdzenie, czy dostępna jest kamera. W ten sposób dana funkcja będzie działała także w urządzeniach iPad, które są wyposażone w kamerę.

### 1.2.2. Spodziewaj się zawodnego połączenia z internetem

W erze "przetwarzania w chmurze" spora grupa aplikacji iOS wymaga do dziaania połączenia z internetem. Platforma iOS zapewnia dwie podstawowe formy połączenia bezprzewodowego: lokalne w postaci Wi-Fi (standard 802.11) oraz globalne za pomocą sieci komórkowej<sup>1</sup>. Dostępne połączenia oferują różną szybkość — aż do 300 megabitów (Wi-Fi 802.11n). Istnieje jednak możliwość zaniku połączenia z internetem, na przykład po włączeniu trybu samolotowego, wyłączeniu obsługi sieci komórkowej po opuszczeniu granic kraju lub po wejściu do windy bądź wjechaniu do tunelu.

W przeciwieństwie do aplikacji biurkowych, w których większość programistów zakłada nieustanną dostępność połączenia sieciowego, dobra aplikacja iOS musi poradzić sobie z sytuacją, gdy połączenie sieciowe stanie się niedostępne przez dłuższy czas lub nagle zaniknie. Z punktu widzenia użytkownika komunikat błędu w stylu: "Przepraszamy, nie można nawiązać połączenia z serwerem" sprawia okropne wrażenie,

 $\overline{a}$ 

<sup>1</sup> Tylko urządzenia oferujące obsługę sieci komórkowych, czyli obecnie (koniec roku 2011) dowolny model telefonu iPhone i iPad w wersji 3G — *przyp. tum.*

w szczególności gdy jest on spóźniony na spotkanie i chce uzyskać dostęp do ważnych informacji, których przedstawienie nie powinno wymagać połączenia z internetem.

Ogólnie rzecz biorąc, aplikacja iOS powinna być przygotowana na zmienne warunki, w jakich przyjdzie jej działać. Zastosowane techniki programistyczne nie mogą ograniczać się jedynie do kwestii związanych z dostępną ilością pamięci i mocy obliczeniowej urządzenia, powinny także brać pod uwagę sposób interakcji aplikacji z użytkownikiem.

Wystarczy już tych informacji teoretycznych. Teraz przejdziemy do konkretów i utworzymy pierwszą aplikację na platformę iOS!

### **1.3. Przygotowanie prostej gry Coin Toss w Xcode**

Być może masz pomysły na świetne aplikacje, które mogą zrobić furorę w sklepie iTunes App Store, ale na początek zajmiemy się utworzeniem względnie prostej aplikacji. Jej przygotowanie nie będzie wymagało zbytniego zagłębiania się w szczegóły techniczne, ale pozwoli na wykorzystanie wspaniałych możliwości oferowanych przez narzędzia programistyczne. Na kolejnych stronach książki aplikacja i jej wszystkie aspekty zostaną dokładnie omówione. Jednak teraz skoncentrujemy się jedynie na zrozumieniu ogólnego procesu, zamiast zajmować się wszystkimi aspektami użytych technik.

Tworzoną aplikacją będzie prosta gra symulująca rzut monetą, który w zawodach sportowych (np. meczach) bardzo często decyduje o tym, kto rozpocznie rozgrywkę. Interfejs użytkownika gry został pokazany na rysunku 1.2; składa się z dwóch przycisków: *Orzeł* i *Reszka*. Klikając wybrany przycisk, użytkownik żąda wykonania nowego rzutu monetą i jednocześnie wskazuje oczekiwany wynik. Aplikacja symuluje rzut monetą i uaktualnia ekran, wyświetlając informację o wyniku tego rzutu (orzeł lub reszka).

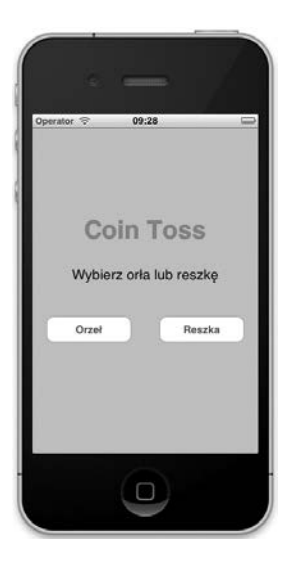

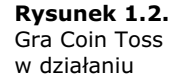

W celu przygotowania omówionej tutaj gry w pierwszej kolejności trzeba nieco pozna Xcode.

### 1.3.1. Wprowadzenie do środowiska IDE firmy Apple – Xcode

Jak już wspomniano we wcześniejszej części rozdziału, Xcode to zintegrowane środowisko programistyczne (IDE) dostarczające funkcji pozwalających na zarządzanie caym cyklem yciowym projektu aplikacji. Utworzenie projektu, zdefiniowanie klas lub modelu danych, edycja kodu źródłowego, kompilacja aplikacji, usuwanie błędów i optymalizacja wydajności zbudowanej aplikacji to przykłady zadań wykonywanych w Xcode.

Oprogramowanie Xcode zostało stworzone na bazie kilku narzędzi typu open source, takich jak: kompilator LLVM (ang. *Low-Level Virtual Machine*), GCC2 (kompilator GNU), GDB (debuger GNU) i DTrace (opracowane przez firm Sun Microsystems narzdzie do instrumentowania i profilowania).

### *1.3.2. atwe uruchamianie Xcode*

Po instalacji iOS SDK (ang. *Software Development Kit*) pierwszym wyzwaniem dla początkujących programistów może być znalezienie Xcode. W przeciwieństwie do większości aplikacji instalowanych w katalogu */Programy*, dla narzędzi programistycznych Apple przygotowało oddzielny katalog: */Developer/Applications*.

Najłatwiejszym sposobem znalezienia Xcode jest użycie Findera i przejście do katalogu głównego dysku (zobacz rysunek 1.3). Następnie trzeba przejść do katalogu *Developer* i dalej do podkatalogu *Applications*. Ponieważ jako programista bedziesz spędzał dużo czasu w Xcode, jego ikonę warto umieścić w Docku lub pasku bocznym okna Findera w celu łatwego dostępu do programu.

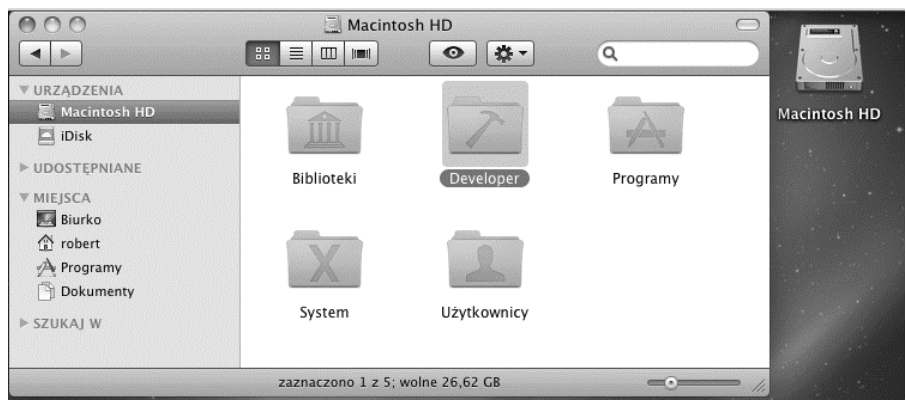

Rysunek 1.3. W oknie Findera pokazano położenie katalogu Developer, w którym znajdują się wszystkie narzędzia związane z programowaniem oraz dokumentacja

Po przejciu do katalogu */Developer/Applications* znajdziesz tam program *Xcode*.

 $\overline{a}$ 

 $^2$  Począwszy od Xcode w wersji 4.2, firma Apple zrezygnowała z kompilatora GCC i oferuje jedynie LLVM — *przyp. tum.*

Warto w tym miejscu wspomnieć, że użycie Xcode to nie jedyny sposób tworzenia aplikacji na platforme iOS. Narzedzie Xcode dostarcza pełne środowisko wraz z wszystkimi funkcjami potrzebnymi do tworzenia aplikacji, ale do programowania można wykorzystać także inne narzędzia. Przykładowo jeśli masz ulubiony edytor tekstowy, dzięki któremu pracujesz znacznie wydajniej, to narzędzie Xcode możesz skonfigurować w taki sposób, aby do edycji kodu źródłowego używać zewnętrznego edytora tekstowego zamiast wbudowanego. Prawdziwi masochiści posuwają się nawet do używania plików Makefile i powłoki.

### **Pomocy! Nie widzę aplikacji Xcode!**

Jeżeli na dysku nie masz katalogu /Developer lub po uruchomieniu aplikacji Xcode nie widzisz żadnych szablonów projektów dla platformy iOS, przejdź do dodatku A, aby dowiedzieć się, w jaki sposób pobrać i zainstalować wymagane oprogramowanie.

### *1.3.3. Utworzenie projektu*

W celu utworzenia pierwszego projektu z menu *File* wybierz opcję New Project (lub naciśnij klawisze *Shift+Command+N*). Xcode wyświetli okno dialogowe podobne do pokazanego na rysunku 1.4.

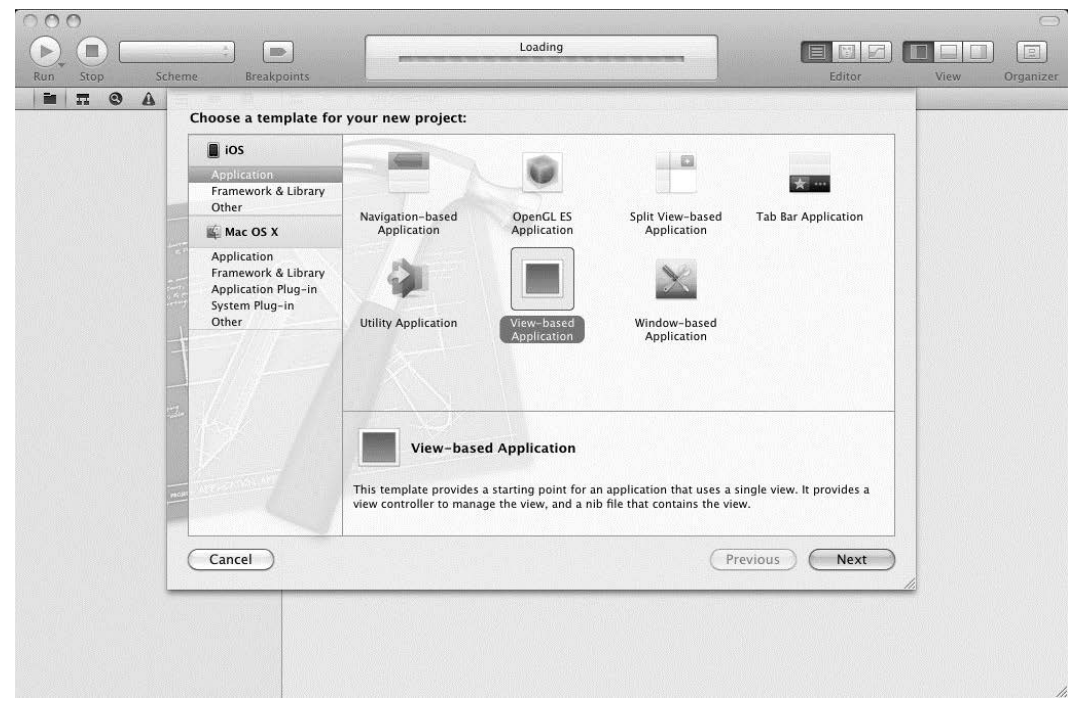

**Rysunek 1.4.** Okno dialogowe New Project w Xcode pozwala na wybór szablonu dla tworzonego projektu

Twoją pierwszą decyzją jest typ projektu, który ma zostać utworzony. W tym celu wybierasz szablon projektu, który będzie zawierał odpowiedni kod źródłowy i ustawienia automatycznie dodane przez Xcode po utworzeniu projektu.

Tworzona w tej części książki gra Coin Toss powstanie na bazie szablonu *View-based Application*. W pierwszej kolejności wybierz opcję *Application* w lewym panelu (w grupie *iOS*), a nastpnie *View-based Application*. Po naciniciu przycisku *Next* znajdującego w prawym dolnym rogu okna dialogowego będziesz mógł podać nazwę projektu oraz zdefiniować identyfikator firmy wymagany do powiązania aplikacji z kontem programisty iOS. Na potrzeby tworzonego tutaj projektu użyj nazwy *CoinToss* oraz dowolnego identyfikatora firmy.

Xcode używa nazwy produktu i identyfikatora firmy do wygenerowania tak zwanego *identyfikatora aplikacji* (ang. *bundle identifier*). Dziki temu wygenerowanemu ciągowi tekstowemu system iOS unikalnie identyfikuje każdą aplikację. Aby system operacyjny pozwolił na uruchomienie gry Coin Toss, wspomniany identyfikator aplikacji musi odpowiadać identyfikatorowi znajdującemu się w profilu zainstalowanym w urządzeniu iOS. Jeżeli urządzenie nie znajdzie odpowiedniego profilu, wówczas odmówi uruchomienia aplikacji. W ten sposób firma Apple decyduje o tym, które aplikacje mogą być uruchamiane w utworzonym przez nią ekosystemie. Jeśli nie posiadasz odpowiedniego identyfikatora firmy lub nie jesteś pewny, w którym miejscu powinien zostać wprowadzony, nie pozostaje Ci nic innego, jak koniecznie zapoznać się z informacjami zamieszczonymi w dodatku A przed lekturą dalszej części rozdziału.

Po wprowadzeniu wszystkich danych odznacz pole wyboru *Include Unit Tests* i naci nij przycisk *Next*. Zostaniesz poproszony o wskazanie miejsca zapisu projektu, a Xcode wygeneruje odpowiedni plik kodu źródłowego.

### Pomocy! Nie widzę żadnych opcji dotyczących platformy iOS!

Jeżeli w oknie dialogowym New Project nie widzisz żadnych szablonów przeznaczonych dla platformy iOS, to prawdopodobnie nie zainstalowałeś iOS SDK. Używane przez Ciebie narzędzie Xcode prawdopodobnie pochodzi więc z płyty instalacyjnej Mac OS X Install DVD lub zostało pobrane bezpośrednio z witryny ADC (ang. *Apple Developer Connection*) w wersji przeznaczonej do tworzenia aplikacji na platforme Mac OS X.

Omówiony w dodatku A proces instalacji iOS SDK powinien pomóc Ci zastapić używana przez Ciebie wersję Xcode wersją uaktualnioną, która zawiera obsługę oprogramowania tworzonego na platforme iOS.

Być może zastanawiasz się, jakie inne typy projektów można utworzyć w Xcode. W tabeli 1.2 wymieniono szablony projektów iOS oferowanych przez Xcode w wersji 4.2. Wybór konkretnego szablonu zależy od rodzaju interfejsu użytkownika dla tworzonej aplikacji. Nie przykładaj zbyt dużej wagi do wyboru szablonu projektu, ta decyzja nie ma aż tak dużego znaczenia, jak można by sądzić. Po utworzeniu projektu zawsze możesz zmienić styl aplikacji. To zadanie nie będzie jednak łatwe, ponieważ szablon projektu automatycznie nie wstawi za Ciebie wszystkich wymaganych plików kodu źródłowego — będziesz musiał to zrobić samodzielnie.

**Rodzaj projektu Opis** *Navigation-based Application* Ten szablon pozwala na utworzenie projektu w stylu podobnym do wbudowanej aplikacji Kontakty, czyli wraz z paskiem nawigacyjnym znajdującym się u góry ekranu. *OpenGL ES Application* **Ten szablon to punkt wyjściowy dla aplikacji bazującej na grafice w technologii** Ten szablon to punkt wyjściowy dla aplikacji bazującej na grafice w technologii OpenGL ES, na przykład dla gry itd. *Split View-based Application* Ten szablon to punkt wyjciowy dla projektu w stylu podobnym do wbudowanej aplikacji Poczta w tablecie iPad. Jest zaprojektowany do wyświetlania informacji w stylu master-detail na pojedynczym ekranie. *Tab Bar Application* Ten szablon pozwala na utworzenie projektu w stylu podobnym do wbudowanej aplikacji Zegar, wraz z paskiem kart umieszczonym na dole ekranu. *Utility Application* Ten szablon pozwala na utworzenie projektu w stylu podobnym do wbudowanych aplikacji Giełda i Pogoda, których ekran obraca się, pokazując drugą stronę. View-based Application **Ten szablon pozwala na utworzenie aplikacji** składającej się z pojedynczego widoku. Istnieje możliwość tworzenia i odpowiadania na zdarzenia we własnym widoku. *Window-based Application* Ten szablon pozwala na utworzenie aplikacji z pojedynczym widokiem, w którym są umieszczane kontrolki.

Tabela 1.2. Szablony projektów dostępne w Xcode do tworzenia nowych projektów iOS

Po zamkniciu okna dialogowego tworzenia nowego projektu na ekranie zostanie wywietlone okno gówne Xcode, podobne do pokazanego na rysunku 1.5. Pokazane tutaj okno gówne Xcode zawiera po lewej stronie panel *Project Navigator*, natomiast prawą stronę wypełnia panel edycyjny.

Panel widoczny po lewej stronie okna zawiera wszystkie pliki tworzące aplikację. Grupa o nazwie *CoinToss* przedstawia całą grę. Po rozwinięciu tego węzła uzyskujesz dostęp do mniejszych podgrup oraz plików składających się na dany projekt. Oczywiście możesz tworzyć własne dowolne grupy w celu uporządkowania plików w odpowiadający Ci sposób.

Po kliknieciu pliku w lewym panelu panel w prawej cześci okna bedzie wyświetlał edytor wraz z kodem ródowym zaznaczonego pliku. W przypadku plików *.h* i *.m* użyty zostanie tradycyjny edytor tekstów dla kodu źródłowego, natomiast inne typy plików (np. zasoby *.xib*) będą wyświetlane za pomocą znacznie bardziej skomplikowanych edytorów graficznych.

Niektóre grupy znajdujące się w lewym panelu mają przypisany im specjalny sposób zachowania lub w ogóle nie przedstawiają żadnych plików. Przykładowo elementy wymienione w grupie *Frameworks* to prekompilowane biblioteki kodu używane przez dany projekt.

Kiedy zyskasz większe doświadczenie w tworzeniu aplikacji za pomocą Xcode, osiągniesz większą biegłość w używaniu sekcji znajdujących się w panelu *Project* Navigator. Aby pomóc Ci w rozpoczęciu podróży, przystąpimy teraz do utworzenia kodu źródłowego pierwszej klasy.

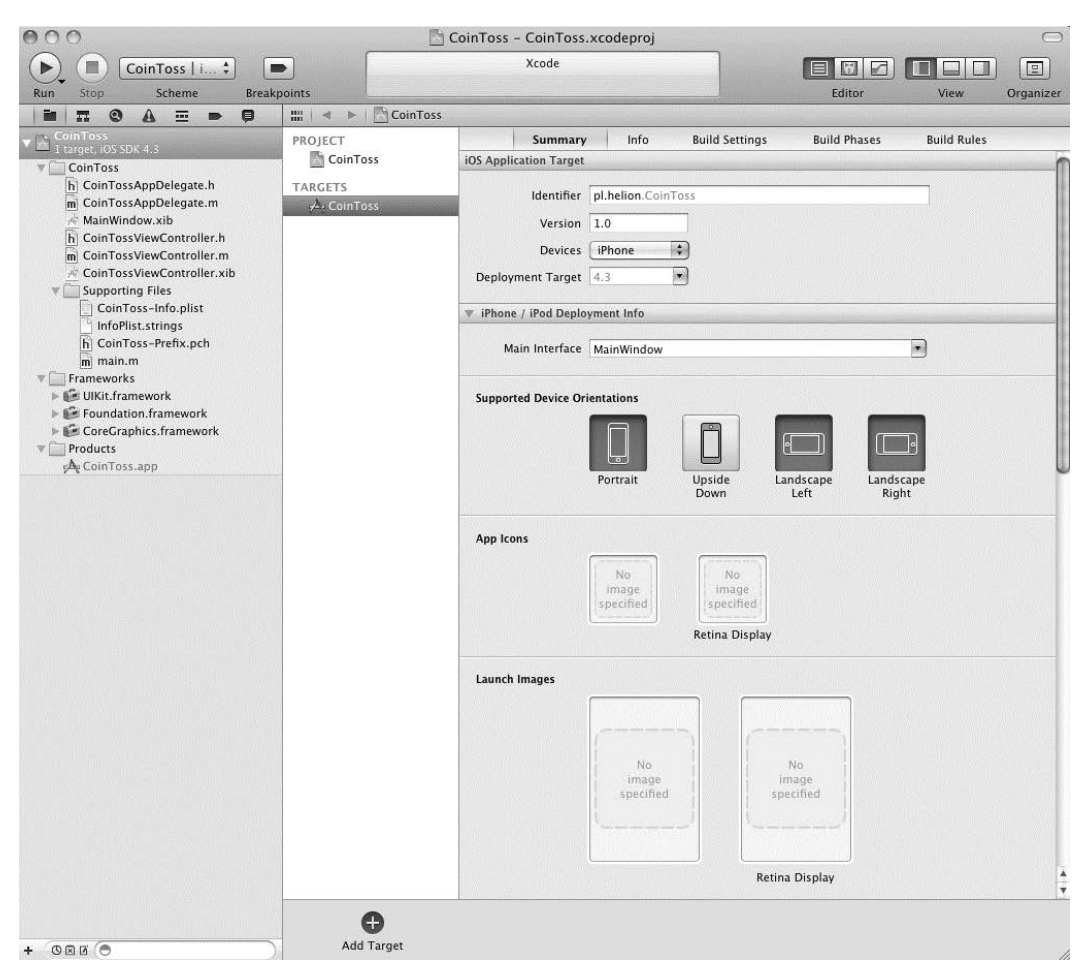

Rysunek 1.5. Okno główne Xcode, zawierające w pełni rozwinięte katalogi projektu CoinToss z różnymi plikami kodu źródłowego

### 1.3.4. Tworzenie kodu źródłowego

Szablon View-based Application dostarcza wystarczającą ilość kodu źródłowego, aby prosta gra zostaa wywietlona na ekranie iPhone'a. W rzeczywistoci szablon jest tak prosty, że jeśli zdecydujesz się na uruchomienie gry na tym etapie, ekran będzie wypełniony jedynie kolorem szarym.

Rozpocznijmy implementację gry poprzez wyświetlenie pliku CoinTossView-Controller.h w oknie edytora Xcode. Następnie jego zawartość zastępujemy kodem przedstawionym na listingu 1.1.

### 34 **ROZDZIAŁ 1**

*Twoja pierwsza aplikacja iOS*

### **Listing 1.1.** Plik CoinTossViewController.h

```
#import <UIKit/UIKit.h>
@interface CoinTossViewController : UIViewController {
   UILabel *status;
   UILabel *result;
}
@property (nonatomic, retain) IBOutlet UILabel *status;
@property (nonatomic, retain) IBOutlet UILabel *result;
- (IBAction)callHeads;
- (IBAction)callTails;
```
@end

Nie przejmuj się, jeśli zawartość listingu 1.1 nie ma dla Ciebie sensu. Na obecnym etapie pełne zrozumienie przedstawionego tutaj kodu źródłowego nie jest konieczne. Niniejsza książka została napisana właśnie po to, aby omówić wszystkie szczegóły związane z tworzeniem aplikacji. Cierpliwości!

Obecnie skoncentrujemy się na zrozumieniu ogólnej struktury projektu bazującego na Objective-C. Objective-C to jezyk zorientowany obiektowo, co oznacza, że znaczna cz wysiku programisty polega na definiowaniu nowych klas (typów obiektów). W listingu 1.1 została zdefiniowana nowa klasa o nazwie CoinTossViewController. Zgodnie z konwencją definicja klasy znajduje się w pliku nagłówkowym z rozszerzeniem *.h*.

W pliku nagłówkowym pierwsze dwa wiersze deklarują klasy przechowujące informacje szczegółowe dotyczące dwóch kontrolek UILabel użytych w interfejsie użytkownika tworzonej aplikacji. Kontrolki UILabel będą wyświetlały pojedyncze wiersze tekstu i są użyte w celu poinformowania użytkownika o wyniku rzutu monetą.

Drugi zestaw poleceń pozwala kodowi zewnętrznemu względem tej klasy na poinformowanie, która kontrolka UILabe1 ma zostać użyta. Wreszcie w listingu zdefiniowano, że klasa ma odpowiadać na dwie wiadomości — o nazwach ca11Heads i ca11Tai1s. Wymienione wiadomości informują, kiedy użytkownik postawił na orła lub reszkę oraz o konieczności zainicjowania nowego rzutu monetą.

Plik nagłówkowy (*\*.h*) określa to, czego można oczekiwać od klasy oraz w jaki sposób inny kod ma współpracować z daną klasą. Po uaktualnieniu pliku nagłówkowego trzeba dodać kod faktycznej implementacji funkcji w nim wymienionych. Po wyświetleniu pliku CoinTossViewController.m jego zawartość należy zastąpić kodem przedstawionym na listingu 1.2.

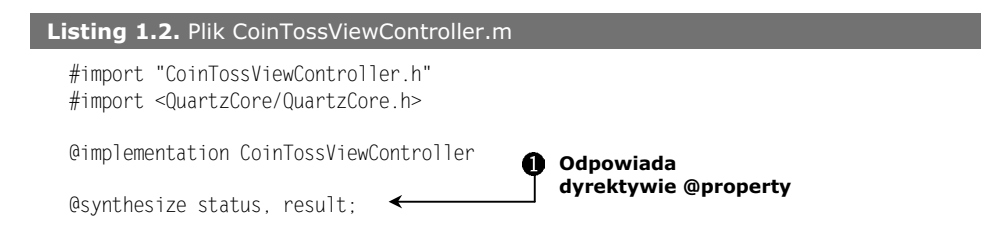

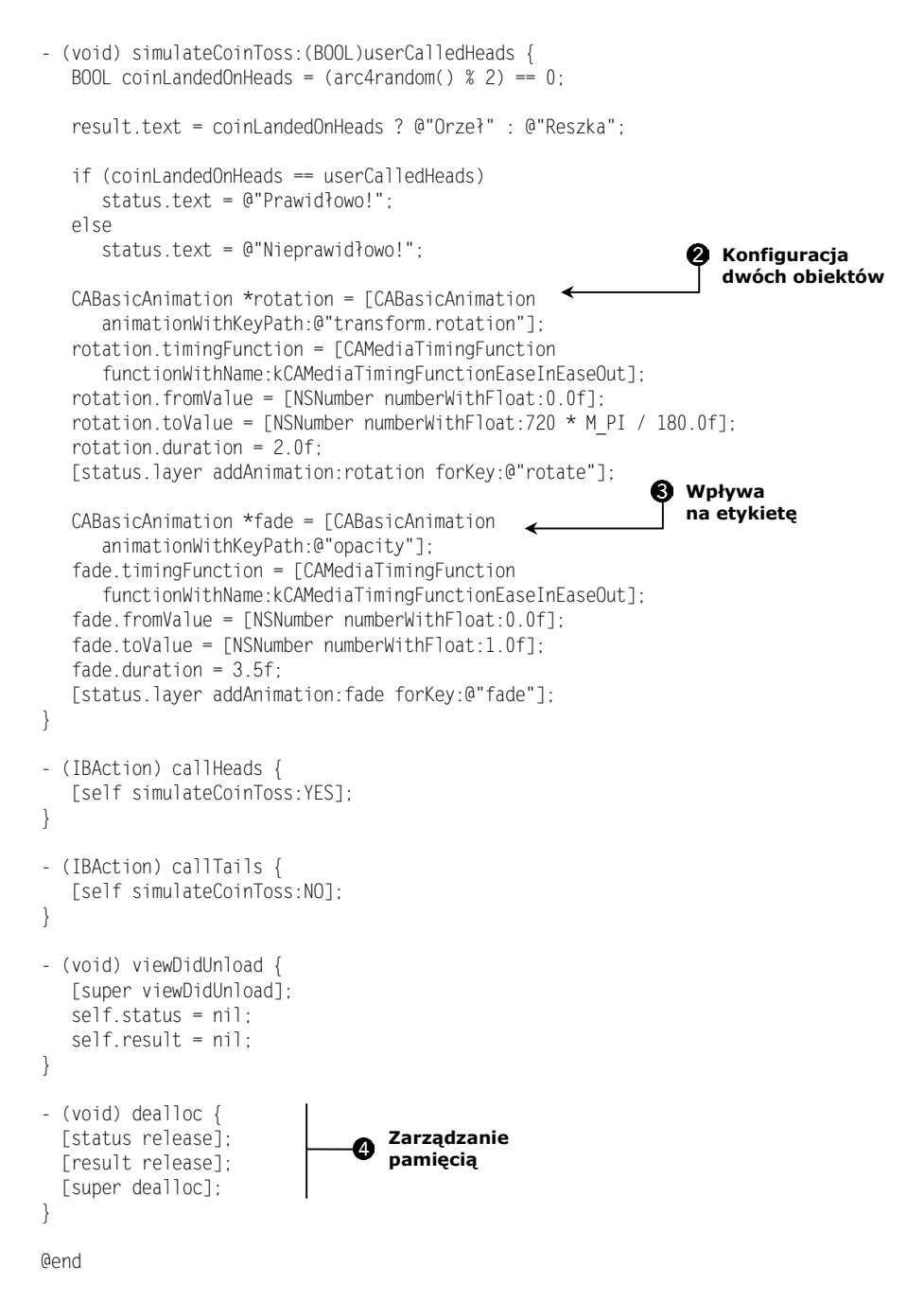

Na pierwszy rzut okna listing 1.2 wydaje się długi i przerażający, ale po jego podziale na kilka części staje się całkiem prosty do zrozumienia.

### Kup książkę **Poleć książkę**

Pierwsze polecenie  $\bullet$  odpowiada deklaracjom dyrektyw @property umieszczonym w pliku *CoinTossViewController.h.* Koncepcja właściwości i zalety płynące z ich używania zostaną szczegółowo omówione w rozdziale 5.

Większość logiki pliku *CoinTossViewController.m* została umieszczona w metodzie simulateCoinToss:, która jest wywoływana za każdym razem, gdy użytkownik chce poznać wynik kolejnego rzutu monetą. W pierwszym wierszu następuje symulacja rzutu monetą poprzez wygenerowanie losowej liczby z zakresu od 0 do 1, przedstawiającej odpowiednio orzełka lub reszkę. Wynik jest przechowywany w zmiennej coinLandedOnHeads.

Po określeniu wyniku rzutu monetą następuje uaktualnienie dwóch kontrolek UILabel w interfejsie użytkownika. Pierwsza konstrukcja warunkowa powoduje wyświetlenie w etykiecie wyniku rzutu monetą, natomiast druga wskazuje, czy użytkownik prawidłowo wytypował ten wynik.

Pozostała część kodu metody simulateCoinToss: jest odpowiedzialna za ustawienie dwóch obiektów CABasicAnimation —  $\bullet$  i  $\bullet$ , dzięki którym uaktualnienie informacji w etykietach odbywa się z użyciem animacji zamiast po prostu niezauważalnej zmiany tekstu. Animacja odbywa się na skutek użycia właściwości transform.rotation kontrolki UILabel i zdefiniowanego płynnego obrotu od 0 do 720 stopni w ciągu dwóch sekund. Natomiast wartość właściwości opacity ulega zmianie od 0% (0.0) do 100% (1.0) w ciągu trzech i pół sekundy. Warto w tym miejscu wspomnieć, że wymienione animacje są generowane przez platformę. Twoim zadaniem jest jedynie określenie zmiany lub żądanego efektu, a reszta zadań związanych z implementacją wskazanego efektu spada na platformę.

Metoda simulateCoinToss: oczekuje podania pojedynczego parametru o nazwie userCalledHeads, wskazującego wytypowany przez użytkownika wynik rzutu monetą (orzeł lub reszka). Dwie metody dodatkowe znajdujące się w pliku — ca11Heads i callTails — to proste metody wywołujące simulateCoinToss: wraz z ustawionym parametrem userCalledHeads.

Ostatnia metoda w pliku, o nazwie dealloc @, odpowiada za zarządzanie pamięcią. Szczegółowe omówienie tematu zarządzania pamięcią znajduje się w rozdziale 9. Warto jednak w tym miejscu wspomnieć, że Objective-C nie powoduje automatycznego usuwania nieużytków (przynajmniej w bieżących wersjach urządzeń iOS). Oznacza to, że jeśli zaalokujesz pamięć lub inne zasoby systemowe, to jesteś również odpowiedzialny za ich zwolnienie. Pominicie tego kroku powoduje wykorzystywanie przez aplikację większej ilości zasobów, niż faktycznie potrzebuje. W najgorszym przypadku zużycie zasobów osiągnie taki poziom, że system iOS po prostu zakończy dziaanie danej aplikacji.

Po zdefiniowaniu podstawowej logiki dla gry trzeba przystąpić do utworzenia jej interfejsu użytkownika w Xcode, a następnie połączyć jego elementy z przygotowanym wcześniej kodem klasy CoinTossViewController.

# 1.4. Przygotowanie interfejsu użytkownika

Na tym etapie, przyglądając się definicji klasy CoinTossViewController, możesz powiedzieć, że interfejs użytkownika będzie posiadał przynajmniej dwie kontrolki UILabel oraz wywoływał metody callHeads i callTails, gdy użytkownik wytypuje wynik rzutu monetą. Jak dotąd nie wskazaliśmy położenia wymienionych kontrolek na ekranie oraz nie zdefiniowaliśmy sposobu, w jaki użytkownik będzie żądał wykonania nowego rzutu monetą.

Istnieją dwa sposoby podania tego rodzaju informacji szczegółowych. Pierwszy polega na napisaniu kodu źródłowego tworzącego kontrolki interfejsu użytkownika, konfigurującego ich właściwości (np. wielkość czcionki i kolor), a następnie umieszczającego je w odpowiednim miejscu na ekranie. Przygotowanie takiego kodu może wymagać ogromnej ilości czasu oraz wielu prób w celu umieszczenia elementów w odpowiednich miejscach ekranu.

Drugi i znacznie lepszy sposób polega na użyciu narzędzia Xcode, które pozwala na graficzne układanie elementów na ekranie, konfiguracje kontrolek interfejsu użytkownika oraz ich łączenie z kodem źródłowym. Większość szablonów projektów iOS wykorzystuje tę technikę i zwykle zawiera jeden lub więcej plików *\*.xib* przeznaczonych do graficznej prezentacji interfejsu użytkownika. Ten projekt nie jest wyjątkiem, wic w panelu *Project Navigator* kliknij plik *CoinTossViewController.xib* i spójrz na panel edytora wyświetlający jego zawartość (zobacz rysunek 1.6).

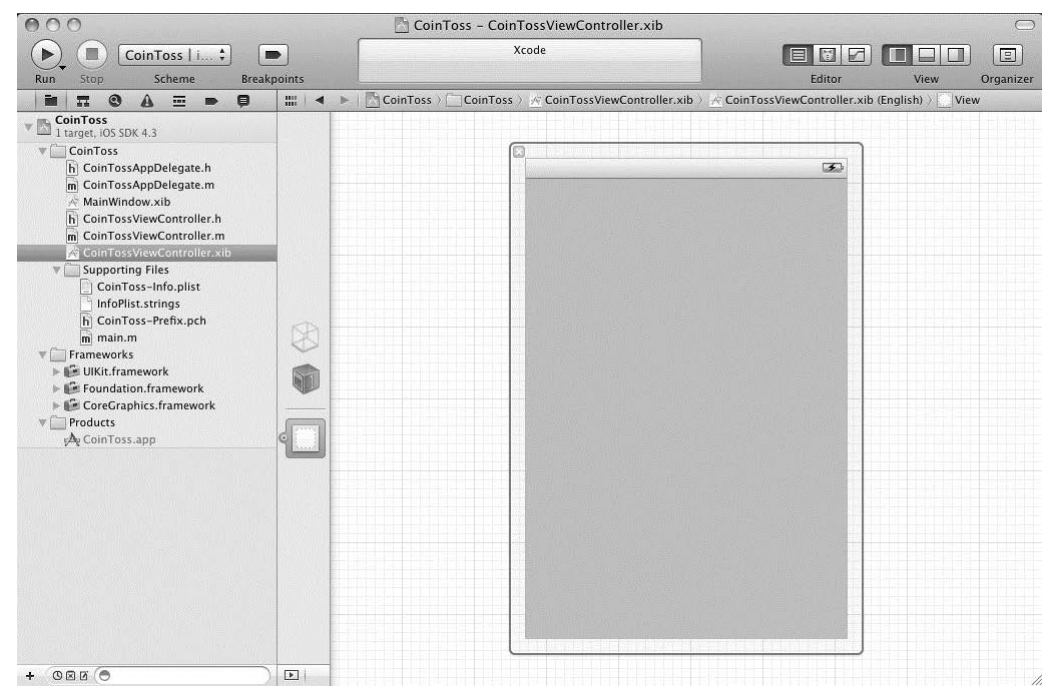

Rysunek 1.6. Okno główne Xcode demonstrujące edycję pliku \*.xib. Przy lewej krawędzi obszaru edycyjnego widać trzy ikony przedstawiające różne obiekty i komponenty interfejsu użytkownika przechowywane w danym pliku \*.xib

Przy lewej krawędzi obszaru edycyjnego znajdują się ikony. Każda z nich przedstawia obiekt tworzony po uruchomieniu aplikacji. Umieszczenie kursora myszy nad ikoną powoduje wyświetlenie nazwy obiektu. Otoczony niebieską ramką prostokąt (File's Owner) przedstawia klasę CoinTossViewController. Z kolei biały prostokąt to widok główny (ekran) aplikacji. Dzięki Xcode możesz w sposób graficzny skonfigurować właściwości wymienionych obiektów i zdefiniować połączenia między nimi.

### *1.4.1. Dodanie kontrolek do widoku*

Pierwszym krokiem podczas definiowania interfejsu użytkownika gry jest umieszczenie w widoku wszystkich wymaganych kontrolek.

Dodanie kontrolki polega na jej wyszukaniu w panelu *Library,* zawierającym katalog dostępnych kontrolek interfejsu użytkownika, a następnie kliknięciu i przeciągnięciu do widoku. Jeżeli panel *Library* jest niewidoczny, trzeba wybrać opcję *View/Utilities/Object* Library lub nacisnąć klawisze *Control+Alt+Command+3*<sup>3</sup>. Tworzona przez nas gra wymaga użycia dwóch etykiet (Label) oraz dwóch przycisków (Rounded Rect Button), więc przeciągnij do widoku i upuść po dwa egzemplarze wymienionych elementów. Proces przeciągania i upuszczania kontrolek w widoku został pokazany na rysunku 1.7.

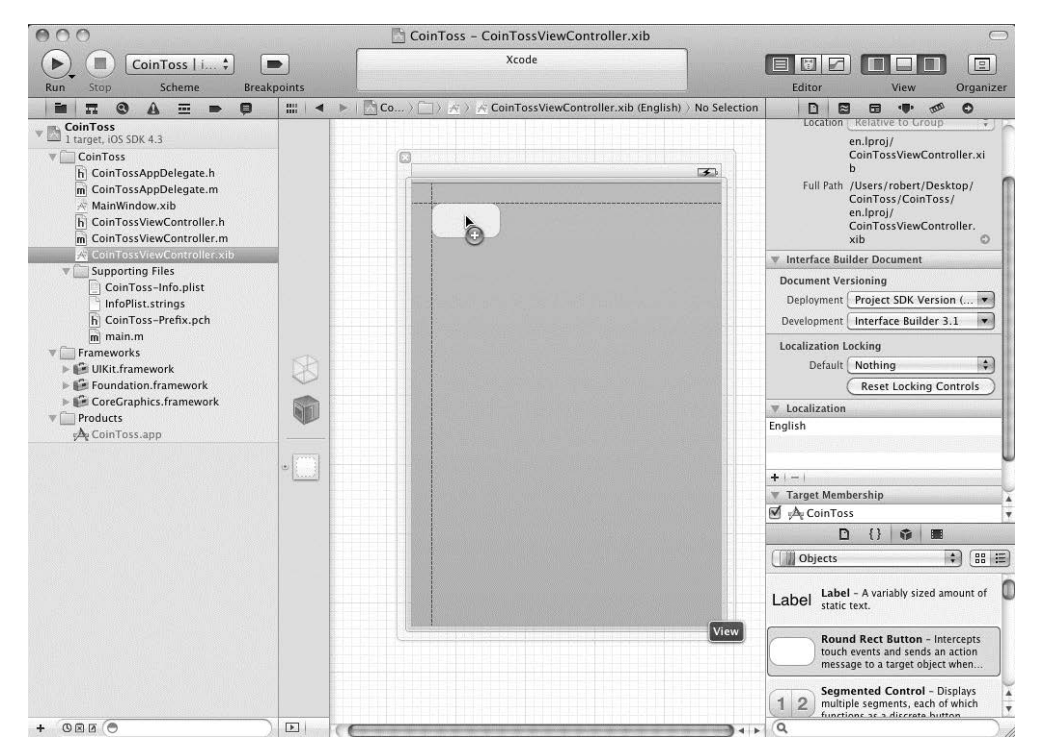

**Rysunek 1.7.** Przeciąganie i upuszczanie nowych kontrolek w widoku. Warto zwrócić uwage na linie pomocnicze, które gwarantują, że elementy interfejsu użytkownika bedą umieszczane zgodnie z wytycznymi przedstawionymi w dokumencie HIG (ang. iOS Human Interface Guidelines)

֦

<sup>3</sup> W starszych klawiaturach Apple klawisz *Alt* jest opisany jako *Option* — *przyp. tum.*

Po umieszczeniu kontrolek w widoku można zmienić ich wielkość oraz położenie zgodnie z wymaganiami danego projektu. Najatwiejszym sposobem zmiany tekstu wyświetlanego przez przycisk lub etykietę jest jego dwukrotne kliknięcie i rozpoczęcie wprowadzania nowego. Zmiana innych właściwości, takich jak wielkość czcionki bądź kolor, wymaga użycia panelu inspektora atrybutów (ang. Attributes Inspector), który będzie wyświetlony po wybraniu opcji *View/Utilities/Attributes Inspector* bądź po naciśnięciu klawiszy *Alt+Command+4*. Podczas przygotowywania interfejsu użytkownika gry można posiłkować się rysunkiem 1.2.

Po umieszczeniu kontrolek w odpowiednich miejscach pozostało już tylko ich połączenie z utworzonym wcześniej kodem. Pamiętaj, że klasa zdefiniowana w pliku nagówkowym *CoinTossViewController.h* wymaga trzech elementów ze strony interfejsu użytkownika:

- $\bullet$  danych do wysłania wiadomości callHeads lub callTails, gdy użytkownik chce zainicjować nowy rzut monetą,
- etykiety UILabel przeznaczonej do wywietlenia wyniku ostatniego rzutu monetą (orzeł lub reszka),
- etykiety UILabel przeznaczonej do wywietlenia informacji o wyniku typowania przez użytkownika ostatniego rzutu monetą (prawidłowe lub nieprawidłowe).

### *1.4.2. Po-***Połączenie kontrolek z kodem źródłowym**

Utworzony przed chwilą interfejs użytkownika spełnia wymienione powyżej wymagania, ale na obecnym etapie kod nie może ustalić, który przycisk powinien określać, że użytkownik wytypował orła lub reszkę (choć tekst na przyciskach jest w zupełności zrozumiały dla człowieka). Trzeba więc utworzyć połączenia pomiędzy kontrolkami i kodem źródłowym. Na szczęście Xcode pozwala na graficzne wykonanie tej operacji.

Po naciśnięciu i przytrzymaniu klawisza Control<sup>4</sup> przeciągnij kursor myszy z przycisku *Orzeł* na ikonę przedstawiającą egzemplarz CoinTossViewController (*File's Owner*), umieszczoną przy lewej krawędzi obszaru edycyjnego. Podczas przeciągania na ekranie powinna pojawić się niebieska linia łącząca przycisk z kursorem myszy.

Po zwolnieniu przycisku myszy nad wymienioną ikoną na ekranie zostanie wyświetlone menu kontekstowe pozwalające na wybór wiadomości, która ma być wysłana obiektowi CoinTossViewController po naciśnięciu danego przycisku (zobacz rysunek 1.8). W tym przypadku wybieramy metodę callHeads, ponieważ odpowiada ona wskazanemu przyciskowi.

Ten proces należy powtórzyć i utworzyć połączenie pomiędzy przyciskiem *Reszka* i metodą callTails. Utworzenie dwóch wymienionych połączeń oznacza, że naciśnięcie któregokolwiek z tych przycisków spowoduje wykonanie przez interfejs użytkownika logiki zdefiniowanej w klasie CoinTossViewController. Graficzny sposób tworzenia połączeń zamiast programowego jest znacznie elastyczniejszy i pozwala na szybkie i łatwe wypróbowywanie różnych koncepcji związanych z interfejsem użytkownika poprzez zamianę kontrolek i ich ponowne łączenie z klasą.

֦

<sup>4</sup> Zamiast naciskać klawisz *Control*, można użyć prawego przycisku myszy — *przyp. tłum.* 

**40 ROZDZIA 1** *Twoja pierwsza aplikacja iOS*

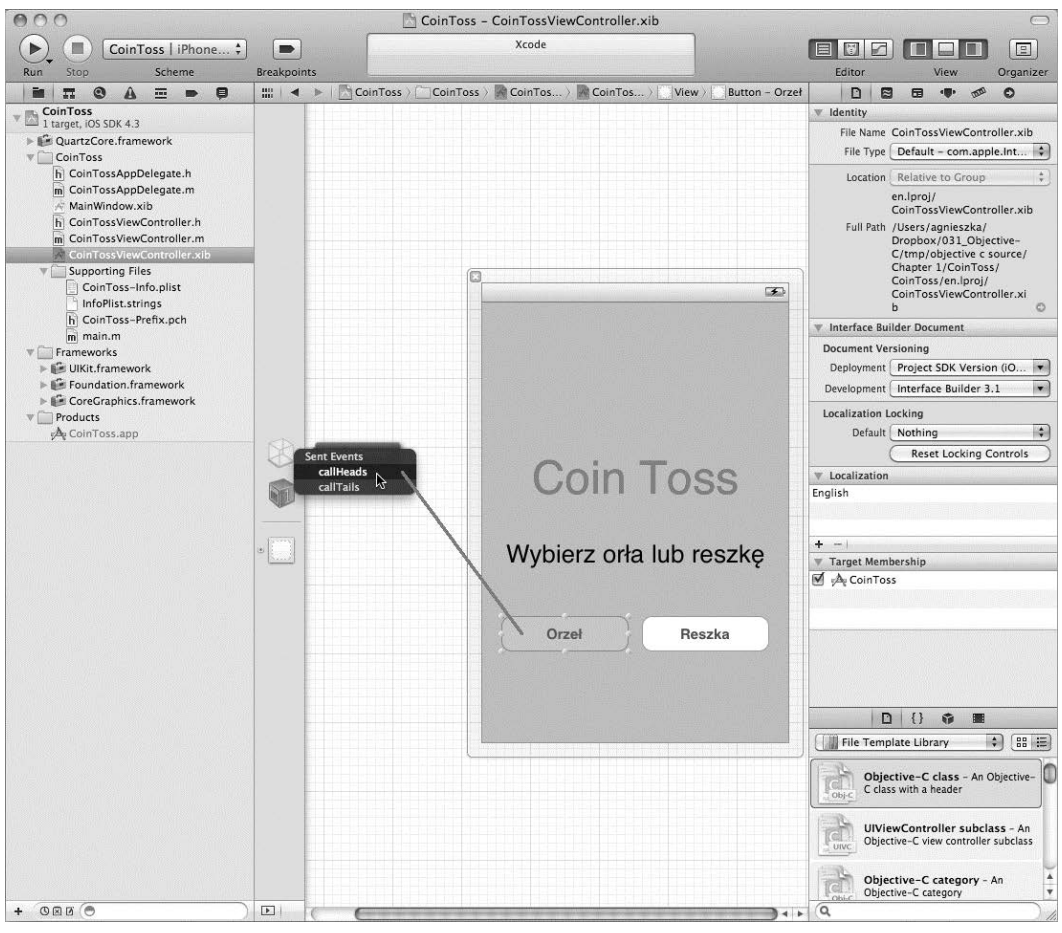

**Rysunek 1.8.** Graficzne tworzenie połączenia pomiędzy kontrolką przycisku i klasą CoinTossViewController poprzez przeciągnięcie kursora myszy pomiędzy dwoma elementami interfejsu użytkownika

Jeżeli Xcode odmówi utworzenia połączenia pomiędzy kontrolką interfejsu użytkownika i obiektem, najczęstszą przyczyną jest błąd popełniony w kodzie źródłowym, na przykład zwykła literówka bądź zdefiniowanie nieprawidłowego typu danych. W takim przypadku należy się upewnić o możliwości przeprowadzenia prawidłowej kompilacji aplikacji i przed ponowną próbą utworzenia połączeń usunąć wszystkie znalezione bledy.

Po połączeniu przycisków z klasą CoinTossViewController pozostało już tylko połączenie etykiet z wymienioną klasą, aby kod miał możliwość uaktualnienia interfejsu użytkownika wynikami ostatniego rzutu monetą.

Aby połączyć kontrolki etykiet, należy zastosować podobną technikę przeciągnij-i-upuść. Tym razem po naciśnięciu i przytrzymaniu klawisza *Control* trzeba kliknąć ikonę przedstawiającą egzemplarz CoinTossViewController, a następnie przeciągnąć kursor myszy na etykietę w widoku. Po zwolnieniu przycisku myszy na ekranie zostanie wyświetlone menu kontekstowe pozwalające na wybór właściwości klasy CoinTossViewController,

z którą ma zostać połączona kontrolka etykiety. Ten proces został pokazany na rysunku 1.9. Za pomocą omówionej techniki etykietę o nazwie *Coin Toss* należy połączyć z właściwością status, natomiast etykietę W*ybierz orła lub reszkę* w właściwością resu1t.

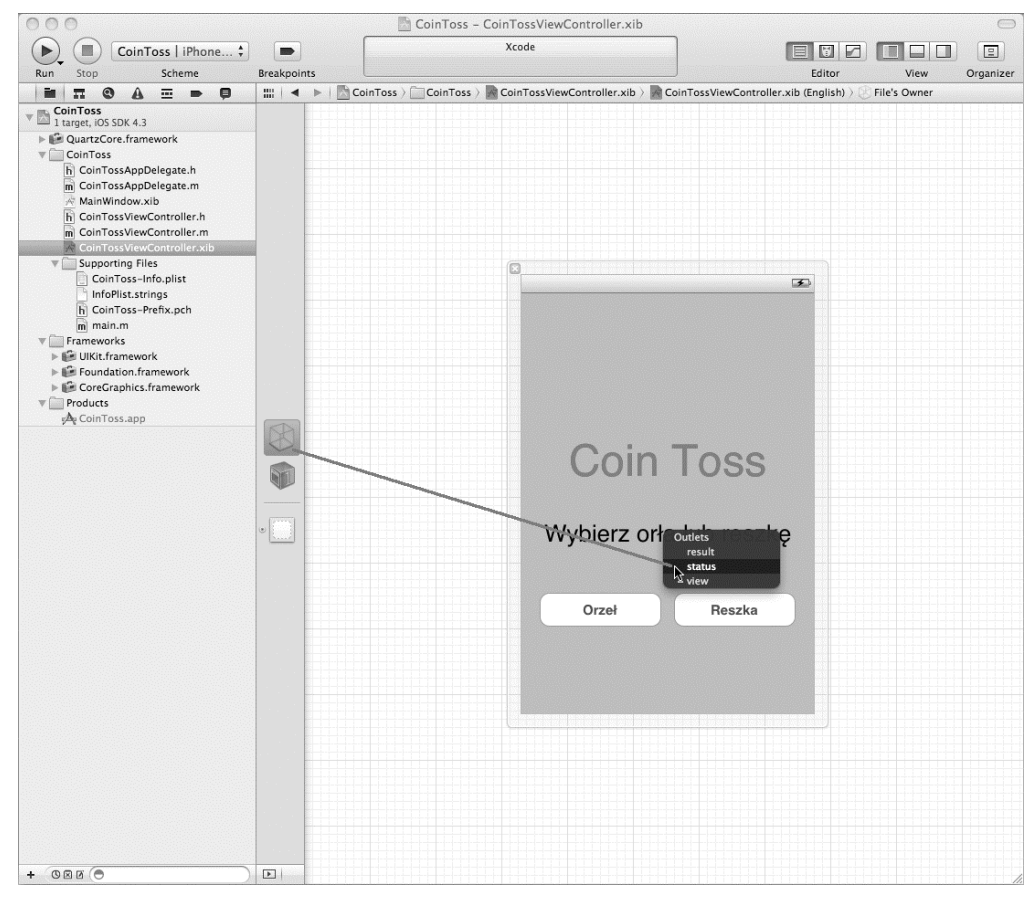

**Rysunek 1.9.** Graficzne tworzenie połączenia pomiędzy zmienną egzemplarza status i kontrolką etykiety w interfejsie użytkownika przez użycie techniki przeciągnij-i-upuść (wraz z wciśniętym klawiszem Control)

Podejmując decyzje o połączeniach pomiędzy obiektami, należy wziąć pod uwagę przepływ informacji. W przypadku przycisku jego naciśnięcie spowoduje wywołanie metody w aplikacji. Natomiast połączenie z etykietą w przypadku zmiany wartości zmiennej egzemplarza w klasie spowoduje uaktualnienie etykiety w interfejsie użytkownika.

Być może zastanawiasz się, jak Xcode wybiera elementy wyświetlane w menu kontekstowym. Jeżeli powrócisz do listingu 1.1, odpowiedź stanie się jasna — za pomocą specjalnych słów kluczowych IBOutlet i IBAction. Xcode analizuje kod źródłowy i pozwala na tworzenie połączeń pomiędzy elementami interfejsu użytkownika oraz pozostaymi elementami oznaczonymi przez wymienione atrybuty specjalne.

Na tym etapie możesz sprawdzić, czy wszystkie wymagane połączenia zostały utworzone prawidłowo. Jeśli naciśniesz klawisz Control i klikniesz ikonę przedstawiającą

### **42 ROZDZIA 1** *Twoja pierwsza aplikacja iOS*

CoinTossViewController, na ekranie zostanie wywietlone menu kontekstowe pozwalające na przejrzenie połączeń wszystkich outletów i akcji powiązanych z danym obiektem (zobacz rysunek 1.10). Po umieszczeniu kursora myszy nad połączeniem Xcode zaznacza nawet obiekt, którego dotyczy dane połączenie.

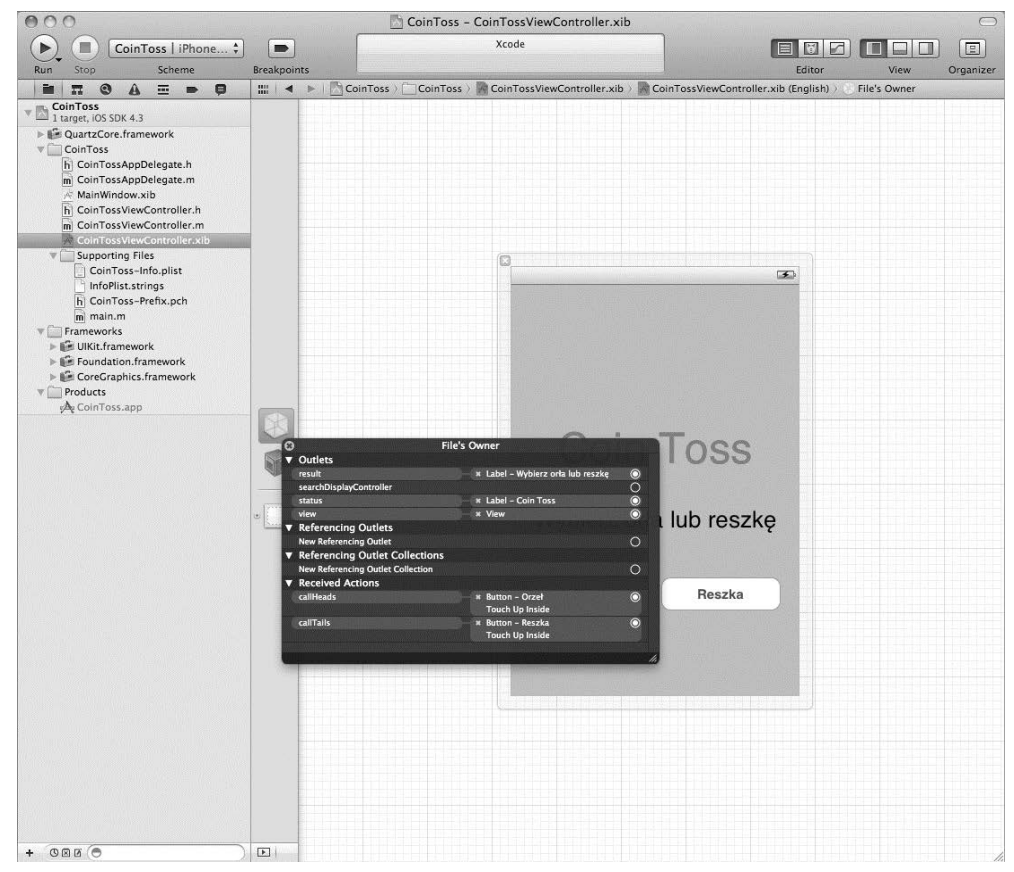

Rysunek 1.10. Przejrzenie połaczeń utworzonych dla obiektu CoinTossViewController

W tym momencie praca nad interfejsem użytkownika jest już zakończona. Jesteś więc gotowy do przetestowania gry. Sprawdź, czy nie popełniłeś błędów, i spróbuj ją uruchomić.

### **NIB kontra XIB**

Interfejs użytkownika aplikacji iOS jest przechowywany w pliku *.xib*. Jednak w dokumentacji oraz w strukturach bibliotek Cocoa Touch te pliki sa bardzo często nazywane *plikami .nib*.

Wymienione pojęcia są stosowane zamiennie: plik *.xib* używa nowszego formatu bazującego na XML-u, co znacznie ułatwia jego przechowywanie w systemach kontroli plików itd.

Z kolei plik *.nib* stosuje stary format binarny, co wiąże się z mniejszą wielkością pliku, szybkością jego przetwarzania itd.

W dokumentacji najczęściej używane jest pojęcie pliku *.nib* zamiast *.xib*, ponieważ w trakcie kompilacji projektu przez Xcode nastpuje automatyczna konwersja plików *\*.xib* na format *\*.nib*.

### **1.5. Kompilacja gry**

Po zakończeniu tworzenia kodu źródłowego aplikacji można przystąpić do jego zamiany na gotową aplikację iOS. Ten proces nosi nazwę *kompilacji* lub *budowania* projektu. Aby skompilować grę, należy wybrać opcję *Product/Build* lub nacisnąć klawisze *Command*+B.

Podczas kompilacji projektu postęp operacji można obserwować na pasku postępu wyświetlanym na środku paska narzędziowego okna Xcode. Komunikat *Build CoinToss:* Succeeded oznacza brak błędów, natomiast po wystąpieniu jakichkolwiek błędów uniemożliwiających kompilację projektu wyświetlany jest komunikat *Build CoinToss: Failed*. W przypadku wystąpienia błędów kliknięcie czerwonej ikony wykrzyknika tuż pod komunikatem (lub naciśnięcie klawiszy *Command*+4) powoduje wyświetlenie listy błędów i ostrzeżeń, które należy usunąć.

Klikniecie błedu na liście powoduje wyświetlenie odpowiedniego pliku kodu źródłowego wraz z podświetlonym wierszem zawierającym błąd (zobacz rysunek 1.11). Po usunięciu błędu można ponownie spróbować skompilować aplikację i powtarzać cały proces aż do usunięcia wszystkich znalezionych błędów.

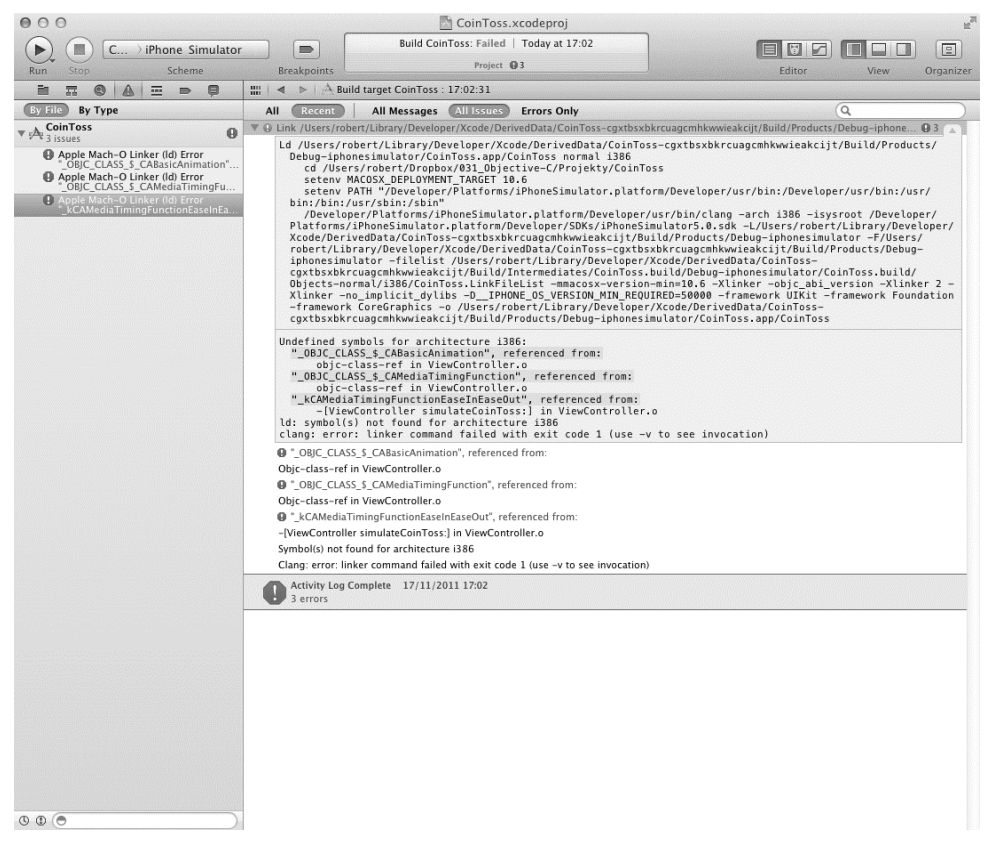

Rysunek 1.11. Edytor tekstów w Xcode graficznie wskazuje wiersze kodu źródłowego, w których znajdują się błędy uniemożliwiające kompilację. Po usunięciu wszystkich błędów podczas kompilacji projektu przekonasz się, czy na pewno zrobiłeś to z powodzeniem

Podczas kompilacji gry Coin Toss należy zwrócić uwagę na błędy zawierające słowa: kCAMediaTimingFunctionEaseInEaseOut, CAMediaTimingFunction oraz CABasicAnimation. Aby je naprawić, w pierwszej kolejności musisz wybrać projekt CoinToss (znajduje się na samej górze w widoku drzewa) i przej do panelu *Project Navigator*. W edytorze wyświetlonym dla zaznaczonego projektu kliknij *Build Phases* i rozwiń sekcję *Link Binary with Libraries*. Rozwinięta sekcja będzie zawierała listę dodatkowych struktur wymaganych przez aplikację. Aby w interfejsie użytkownika można było używać animacji, na dole ekranu kliknij przycisk *+*, a nastpnie z wywietlonej listy wybierz *QuartzCore.framework*.

Po dodaniu odniesienia do QuartzCore w celu zachowania porządku w widoku drzewa panelu *Project Navigator* możesz przenieść ikonę dodanej struktury do sekcji Frameworks, gdzie znajdują się inne struktury wymagane przez aplikację.

### **1.6. Uruchomienie gry**

Po skompilowaniu gry i usunięciu wszystkich oczywistych błędów, które wystąpiły w trakcie kompilacji, możesz przekonać się, czy aplikacja działa prawidłowo. Mógłbyś więc uruchomić grę i zaczekać na przejaw jej nieprawidłowego działania lub wystąpienie całkowitej awarii, ale to będzie wymagało dużej cierpliwości oraz zgadywania przyczyny problemu. Aby ułatwić pracę programiście, Xcode zawiera wbudowany moduł przeznaczony do usuwania błędów. Za jego pomocą możesz śledzić wykonywanie aplikacji, tymczasowo zatrzymywać jej działanie, obserwować wartości zmiennych, a nawet przechodzić przez kod źródłowy krok po kroku. Jednak wcześniej musisz nauczyć się korzystania z wymienionego modułu, więc przyda Ci się krótkie wprowadzenie.

### *1.6.1. Wybór urz-dzenia docelowego*

Przed rozpoczęciem testowania aplikacji trzeba zdecydować o miejscu jej uruchomienia. Na wczesnym etapie prac aplikację bedziesz testował w symulatorze iOS. Symulator ma za zadanie udawać działanie urządzenia iPhone lub iPad i jest wyświetlany jako okno w komputerze działającym pod kontrolą systemu Mac OS X. Używanie symulatora może przyspieszyć prace nad aplikacją, ponieważ dla Xcode przeprowadzanie procesu usuwania błędów w symulatorze jest znacznie szybsze niż w rzeczywistym urządzeniu.

Programiści posiadający doświadczenie w tworzeniu oprogramowania na inne platformy mobilne mogli już wcześniej pracować z emulatorami urządzeń. Pojęcia s*ymulator i emulator* nie są synonimami. W przeciwieństwie do emulatora, który próbuje emulować urządzenia na poziomie sprzętowym (stąd ma możliwość uruchamiania oprogramowania firmware niemalże tak samo jak rzeczywiste urządzenie), symulator próbuje jedynie dostarczyć środowisko wraz z zestawem odpowiednich API.

Symulator iOS uruchamia Twoją aplikację na kopii systemu Mac OS X używanego w komputerze, co oznacza możliwość występowania różnic pomiędzy symulatorem i rzeczywistym urządzeniem iOS, na przykład iPhone. Prosty przykład pokazujący niedociągnięcia symulatora to nazwy plików. W symulatorze iOS wielkość liter w nazwach plików nie ma znaczenia, natomiast w rzeczywistym iPhonie już tak.

Domyślnie większość szablonów projektów jest skonfigurowana w celu uruchamiania aplikacji w symulatorze iOS. Aby uruchomić aplikację w rzeczywistym urządzeniu iOS, konieczna jest zmiana miejsca uruchomienia z *iPhone Simulator* na *iOS Device*. Najłatwiejszym sposobem zmiany jest wybór urządzenia docelowego w rozwijanym menu wywietlanym po lewej stronie paska narzdziowego w oknie gównym Xcode (zobacz rysunek 1.12).

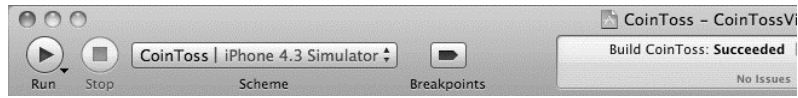

**Rysunek 1.12.** Lewa górna część okna głównego Xcode. Kliknięcie rozwijanego menu CoinToss/iPhone 4.3 Simulator pozwala na wybór miejsca uruchomienia aplikacji: symulator lub rzeczywiste urządzenie iOS

Zmiana miejsca uruchomienia aplikacji na *iOS Device* powoduje, że Xcode stara się uruchomić ją w rzeczywistym urządzeniu. Jednak powodzenie tej operacji wymaga wprowadzenia dodatkowych zmian.

### Zawsze testuj aplikacje w rzeczywistym urządzeniu iPhone, iPod touch lub iPad

Kod przedstawiony w książce został przygotowany do uruchamiania w symulatorze iOS. Symulator zapewnia szybki i łatwy sposób tworzenia aplikacji bez konieczności przejmowania się połączeniem z urządzeniem lub opóźnieniami spowodowanymi przez kopiowanie aplikacji do rzeczywistego urządzenia.

Ponieważ symulator iOS nie jest wierną repliką urządzenia iPhone lub iPad, istnieje niebezpieczeństwo, że aplikacja działająca w symulatorze nie będzie działała na rzeczywistym urządzeniu. Nigdy nie publikuj w sklepie iTunes App Store aplikacji, która nie została wcześniej przetestowana na rzeczywistym urządzeniu. Najlepiej spróbuj przetestować ją na kilku urządzeniach, na przykad na iPhonie i iPodzie touch.

### *1.6.2. U ywanie punktów kontrolnych do śledzenia stanu działającej aplikacji*

Podczas testowania aplikacji bardzo czsto zachodzi potrzeba sprawdzenia zachowania określonego fragmentu kodu źródłowego. Przed uruchomieniem aplikacji użyteczne może być takie skonfigurowanie modułu usuwania błędów, aby jej wykonywanie było automatycznie wstrzymywane po przejściu do wskazanego punktu. Do tego celu służy funkcja o nazwie *punkt kontrolny*.

Punkt kontrolny wskazuje modułowi usuwania błędów punkt w kodzie źródłowym, w którym użytkownik chciałby wstrzymać działanie programu i sprawdzić bieżącą wartość zmiennych itd.

W grze Coin Toss punkt kontrolny umieścimy na początku metody simulateCoinToss:. Po wyświetleniu pliku CoinTossViewController.m kod źródłowy należy przewinąć do początku implementacji metody simulateCoinToss:. Jeżeli klikniesz margines po lewej stronie pierwszego wiersza metody, powinieneś zobaczyć małą niebieską strzałkę (zobacz rysunek 1.13).

*Twoja pierwsza aplikacja iOS*

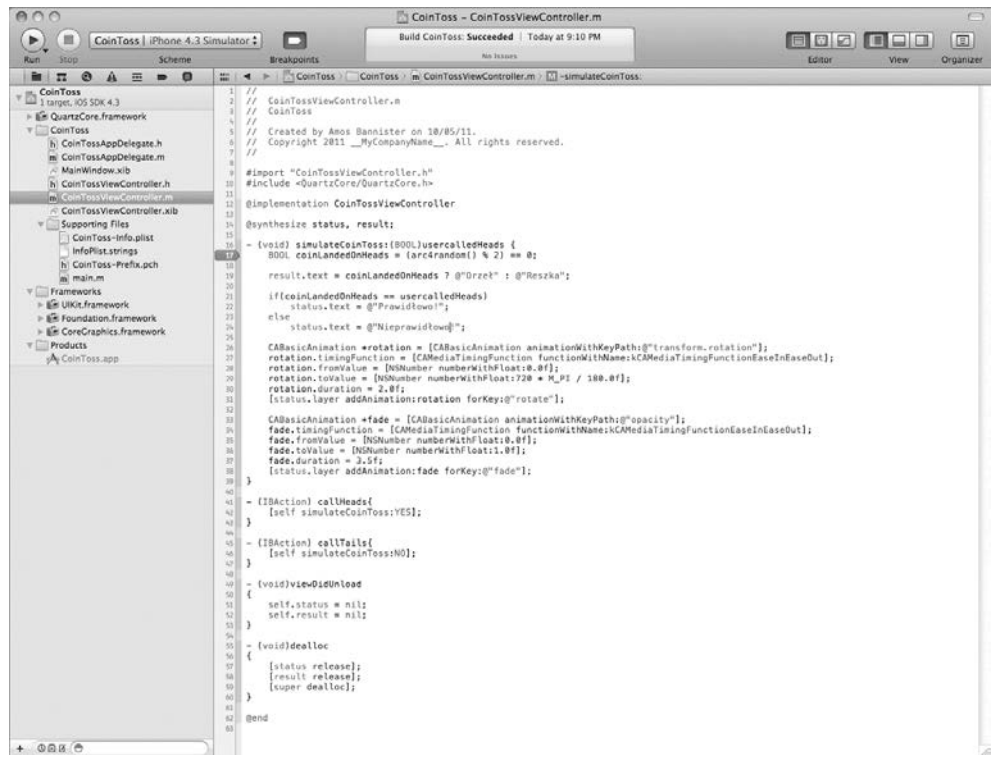

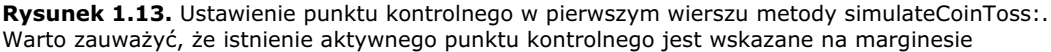

Niebieska strzałka wskazuje, że w danym wierszu został ustawiony punkt kontrolny. Kliknięcie go spowoduje zmianę koloru strzałki na jaśniejszy, co oznacza wyłączony punkt kontrolny. Będzie on wówczas ignorowany przez moduł usuwania błędów aż do chwili jego ponownego kliknięcia i uaktywnienia. W celu trwałego usunięcia punktu kontrolnego należy go kliknąć i przeciągnąć poza margines. Zwolnienie przycisku myszy spowoduje odtworzenie krótkiej animacji i usunięcie punktu kontrolnego.

### *1.6.3. Uruchomienie gry Coin Toss w symulatorze*

Po umieszczeniu punktu kontrolnego można wreszcie przystąpić do uruchomienia aplikacji i zobaczenia jej w dziaaniu. Z menu *Product* wybierz opcj *Run* lub nacinij klawisze *Command+R*. Po kilku sekundach aplikacja zostanie wywietlona w symulatorze. Cała wykonana dotąd trudna praca opłaciła się. Gratulacje! Teraz zaliczasz się do oficjalnych programistów aplikacji na platformę iOS.

Jeżeli chcesz uruchomić grę, ale nie chcesz uaktywniać punktów kontrolnych, możesz klikać każdy po kolei, tym samym je wyłączając, jednak taka operacja może zająć dłuższą chwilę. Jeśli potem będziesz chciał z nich skorzystać, to będziesz zmuszony do ich ponownego, ręcznego włączenia. Alternatywnym rozwiązaniem jest tymczasowe wyłączenie wszystkich punktów kontrolnych za pomocą opcji *Product/Debug/Deactivate Breakpoints* lub poprzez naciśniecie klawiszy *Command*+Y.

### *1.6.4. U ywanie moduu usuwania bdów*

Po uruchomieniu swojej pierwszej aplikacji dla iPhone'a niewątpliwie poczujesz potrzebę naciśnięcia jednego z przycisków. Gdy to zrobisz, zauważysz, że na pierwszym planie zostało wyświetlone okno Xcode. Wynika to z faktu, że moduł usuwania błedów wykrył osiągnięcie przez aplikację zdefiniowanego w niej punktu kontrolnego.

Wywietlone okno Xcode powinno by podobne do pokazanego na rysunku 1.14. Warto zwrócić uwagę, że panel główny Xcode wyświetla kod źródłowy aktualnie wykonywanej metody. Umieszczenie kursora myszy nad zmienną w kodzie źródłowym powoduje wyświetlenie informacji z bieżącą wartością zmiennej. Aktualnie wykonywany wiersz jest podświetlony, a na prawym marginesie znajduje się zielona strzałka wskazująca ten wiersz.

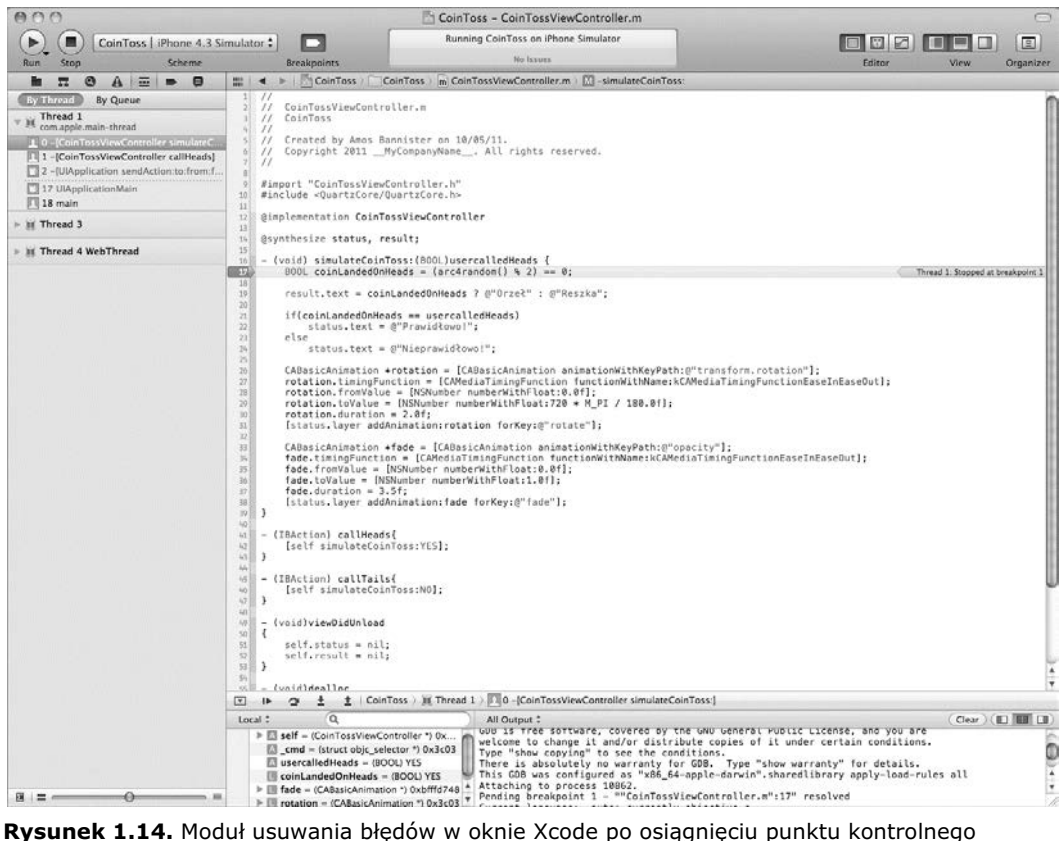

podczas działania aplikacji

Gdy działa moduł usuwania błędów, możesz zauważyć, że panel po lewej stronie okna Xcode zawiera stos wywołań każdego wątku aplikacji. Wspomniany stos wywołań wyświetla kolejność wywoływania metod — wywołane ostatnio znajdują się na górze stosu. Wiele metod bdzie zapisanych kolorem szarym, co oznacza brak ich kodu źródłowego. W tym przypadku większość z nich to metody struktury Cocoa Touch.

Na dole okna zostanie wyświetlony nowy panel, zawierający bieżące wartości wszystkich zmiennych i argumentów powiązanych z bieżącą pozycją wykonywanej aplikacji, a także tekstowe dane wyjściowe modułu usuwania błędów (zobacz rysunek 1.14).

Oprócz znajdującego się na górze okna panelu modułu usuwania błędów możesz zobaczyć także serię mniejszych przycisków paska narzędziowego, podobnych do pokazanych na rysunku 1.15.

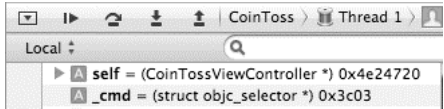

**Rysunek 1.15.** Pasek narzędziowy w Xcode pozwalający na kontrolowanie modułu usuwania błedów

Wspomniany pasek narzędziowy zawiera ikony pozwalające na kontrolowanie modułu usuwania błędów i staje się bardzo ważny, gdy moduł ten wstrzyma działanie aplikacji lub dotrze do punktu kontrolnego. Przyciski tego paska narzędziowego (nie wszystkie muszą być zawsze wyświetlane) pozwalają na przeprowadzenie następujących operacji:

- ◆ *Ukrycie* (*Hide*) ukrycie okna konsoli modułu usuwania błędów i panelu zmiennych w celu zwiększenia miejsca na wyświetlanie edytora tekstowego.
- ◆ *Pauza* (*Pause*) natychmiastowe wstrzymanie działania aplikacji i przejście do modułu usuwania błedów.
- Kontynuacja (Continue) działanie aplikacji aż do chwili osiągnięcia kolejnego punktu kontrolnego.
- ◆ *Pominięcie* (*Step Over*) wykonanie kolejnego wiersza kodu i powrót do modułu usuwania błędów.
- ◆ Wejście (Step Into) wykonanie kolejnego wiersza kodu i powrót do modułu usuwania błędów. Jeżeli wiersz powoduje wywołanie metody, wtedy następuje przejście przez jej kod.
- ◆ Wyjście (Step Out) kontynuacja wykonywania kodu aż do zakończenia bieżącej metody.

Zdefiniowany przez Ciebie punkt kontrolny spowodował, że moduł usuwania błędów wstrzymał działanie aplikacji na początku metody symulującej rzut monetą. Jeżeli wywietlisz panel zmiennych lub umiecisz kursor myszy nad argumentem userCalled-Heads, wówczas możesz powiedzieć, czy użytkownik wybrał orła (YES), czy reszkę (N0).

Pierwszy wiersz metody simulateCoinToss: symuluje rzut monetą (poprzez wybór losowej liczby 0 lub 1). Obecnie moduł usuwania błedów znajduje się w tym wierszu (na co wskazuje zielona strzaka wywietlona na marginesie), a polecenia w nim nie zostały wykonane.

Aby nastąpiło wykonanie pojedynczego wiersza kodu źródłowego, a następnie powrót do modułu usuwania błędów, trzeba nacisnąć przycisk S*tep Over* na pasku narzędziowym kontrolującym moduł. W omawianym przypadku spowoduje to symulację rzutu monetą i zielona strzałka przejdzie do kolejnego wiersza kodu źródłowego. Na tym etapie można określić wynik rzutu monetą poprzez umieszczenie kursora myszy nad zmienną coinLandedOnHeads. Ponownie wartość YES oznacza orła, natomiast NO reszkę.

Dalsze kilkukrotne użycie przycisku *Step Over* powoduje przejście przez dwa polecenia konstrukcji warunkowej if i uaktualnienie kontrolki UILabel w interfejsie użytkownika. Jednak w przeciwieństwie do oczekiwań, jeśli na tym etapie spojrzysz na iPhone'a, to zauważysz, że etykieta nie została uaktualniona! Wynika to z wewntrznego sposobu dziaania Cocoa Touch: ekran jest uaktualniany po opuszczeniu modułu usuwania błędów.

Aby umożliwić symulatorowi uaktualnienie interfejsu użytkownika i wyświetlenie animacji, nacinij przycisk *Continue* (lub klawisze *Command+Alt+P*). W ten sposób aplikacja będzie kontynuowała działanie aż do osiągnięcia kolejnego punktu kontrolnego lub wyraźnego wstrzymania jej działania. Spójrz na symulator, wynik rzutu monetą wreszcie powinien zostać wyświetlony na ekranie.

### **1.7. Podsumowanie**

Gratulacje! Zbudowałeś swoją pierwszą aplikację na platformę iOS. Możesz ją pokazać rodzinie i przyjąciołom. Wprawdzie nie będzie to kolejny wielki hit w sklepie iTunes App Store, ale podczas prac nad tą aplikacją poznałeś wiele ważnych funkcji środowiska IDE Xcode. Jesteś więc na dobrej drodze do osiągnięcia sukcesu.

Język Objective-C oferuje potężne możliwości, a używanie narzędzi takich jak Xcode może przyczynić się do zwiększenia Twojej wydajności, zwłaszcza we wczesnych fazach prac nad aplikacją. Oddzielenie logiki aplikacji od interfejsu użytkownika to mechanizm o ogromnych możliwościach, którego nie należy lekceważyć. Wątpliwe, aby pierwszy przygotowany projekt interfejsu użytkownika aplikacji był doskonały, a możliwość jego modyfikacji bez konieczności wprowadzania zmian w kodzie źródłowym to wielka zaleta.

Z tego samego powodu możesz polegać na strukturze Cocoa Touch podczas obsługi najdrobniejszych szczegóów implementacji wielu funkcji gry. Przykadowo animacje zostały zaimplementowane w bardzo łatwy sposób: podajesz punkt początkowy i końcowy obrotu i efektu wizualnego, a reszte pracy (operacje odświeżania ekranu, obsługa przej animacji i jej zwalniania oraz przyspieszania w trakcie efektu) pozostawiasz do wykonania strukturze Quartz Core.

Jak się wkrótce przekonasz, w strukturze Cocoa Touch drzemią potężne możliwości. Jeżeli poświęcasz sporo czasu na tworzenie dużej ilości kodu w celu uzyskania pewnej funkcjonalności, to prawdopodobnie nie wykorzystujesz pełni możliwości oferowanych przez Cocoa.

W rozdziale 2. zajmiemy się typami danych, zmiennymi i stałymi. Ponadto zabierzemy się za aplikację Rental Manager, którą będziemy budować w niniejszej książce.

**50 ROZDZIAŁ 1** 

*Twoja pierwsza aplikacja iOS*

# *Skorowidz*

### **A**

abstrakcja, 93 abstrakcja projektu fabrycznego, 166 abstrakcja superklasy, 166 ADC, Apple Developer Connection, 31 adres w pamięci, 86 adres wskaźnika, 244 adres zmiennej, 86 adresat wiadomości, 209 agregacja, 259 alias funkcji NSLog(), 329 alokacja obiektu, 148 alokacja pamięci, 93, 145 Alt+Command+4, 39 analizator skadni, 195, 197 animacja, 192 anonimowy blok, 322 aplikacja DebugSample, 327, 333 PocketTasks, 281, 298 RealEstateViewer, 316 Rental Manager, 52, 102, 171 Telefon, 185 wielowątkowa, 306 z błędami, 326

ARC, Automatic Reference Counting, 216 argument, 89 argument NSInvocation, 206 argument selektora \_cmd, 205 ASCII, 61 asynchroniczne wczytywanie obrazu, 323 wykonywanie zadań, 314 wyszukiwanie obrazów, 321 atrybut \_cmd, 210 nonatomic, 141 readonly, 140 readwrite, 140 retain, 141 self, 210 atrybuty właściwości, 139 autoboxing, 116 automatyczne generowanie metod typu getter i setter, 163 usuwanie obiektu, 216 usuwanie nieużytków, 217 wygenerowanie implementacji, 141 wysyłanie wiadomości, 311 awaria aplikacji, 63, 108, 333

### **B**

baza danych, 275 bezpieczeństwo, 141 biblioteka Base Class Library, 25 Cocoa Touch, 24 Java Class Library, 25 biblioteki kodu, 32 blok MultiplierBlock, 308 bloki, 306 filtrowanie danych, 313 jako parametry, 313 przechwytywanie zmiennych, 309 wykonywanie bloku, 308 zakres, 312 zarządzanie pamięcią, 310 błąd dostępu, 88 błąd kompilatora, 75 błąd krytyczny, 92, 333 błędy, 44, 326 interpretacja, 336 przedwczesne usuwanie obiektów, 333 wyciek pamięci, 332 boxing, 116

### **C**

ciąg tekstowy, 62, 93, 223 łączenie, 97 modyfikacja, 95 porównywanie, 96 wyodrębnianie znaków, 94 ciąg tekstowy formatowania, 65 Command+4, 43 Command+Alt+P, 49 Command+B, 43 Command+E, 332 Command+R, 46, 79 Command+Y, 46 Control+Alt+Command+3, 38 Core Data, 275 atrybuty, 279 encje, 278 konfiguracja, 278 stos obiektów, 276 typy obiektów, 280 zasoby, 278 związki, 280 CRUD, Create, Read, Update, and Delete, 274 cudzysów, 62 cykl życiowy obiektu, 149

### **D**

debuger GNU, 29 definicja typu, *typedef*, 75 definicje związków, 282 definiowanie delegata, 180 definiowanie protokołu, 179 definiowanie typu danych, 202 deklaracja metod, 126 deklaracja typu danych id, 85 deklaracja zmiennej bloku, 307 deklarowanie metod, 130 delegacja, 202 delegat, 178 delegat aplikacji, 165 Deny, 283 dereferencja wskaźnika, 87 dodanie nowej klasy do projektu, 126 dodawanie elementów do tablicy, 108 i usuwanie osób, 290 kontrolek, 38 metod, 210 obiektów do puli autorelease, 224 obrazów, 97 TableView, 287 dokument Concurrency Programming Guide, 324 domena własna błędu, 249 domeny błędów NSCocoaErrorDomain, 245 NSMachErrorDomain, 245 NSOSStatusErrorDomain, 245 NSPOSIXErrorDomain, 245 dopasowanie wywołań retain i release, 221 dopasowywanie, 263 dostarczenie implementacji klasy, 126 dostęp do bazy danych, 276 do martwego obiektu, 333 do właściwości, 144, 258, 262 do właściwości obiektu, 256 do zmiennych egzemplarza, 144, 135, 161 DTD, Document Type Definition, 193 DTrace, 29 dwukropek, 132 dynamicznie ustalany typ, 200 dyrektywa @end, 131 @interface, 127, 128 @optional, 180 @package, 129

@private, 129 @property, 36 @protected, 129 @public, 129 @selector, 204 @synthesize, 142, 257 dyrektywy widoczności, 129 dziedziczenie, 83

### **E**

edycja pliku \*.xib, 37 edytor graficzny plików, 120 edytor modelu danych, 282 edytor tekstów, 43 egzemplarz CoinTossViewController, 40 NSAutoreleasePool, 225 NSDictionary, 249 NSMutableArray, 108 NSPredicate, 271 numberOfComplaints, 136 element Author, 194 element location, 95 element NSMutableString, 195 emulator, 44 encja, entity, 277 encja Person, 284 encje potomne, 283 enumerator, 106 etykieta UILabel, 39 etykieta Coin Toss, 41

### **F**

FIFO, First In, First Out, 315 filtrowanie danych, 313 filtrowanie kolekcji, 264 format JSON, 318 format UTF-16, 63 Foundation Kit, 25 fragmentacja, 229 funkcja agregacji, 260 class\_addMethod:, 210 dispatch\_async(), 316, 322 malloc\_destroy\_zone, 231 method\_exchangeImplementations, 211 NSCreateZone(), 230 NSLog(), 55, 66, 164, 327 NSZombie, 333, 334

objc\_msgSend, 204 skrótu, hash function, 110 strcat(), 62 strcpy(), 62 strlen(), 62 funkcja wysyłania wiadomości, 203 funkcje dynamiczne, 210

### **G**

GCD, Grand Central Dispatch, 241 generowanie komunikatów, 329 geokodowanie, 99 gra Coin Toss, 28 Grand Central Dispatch, 306 grupa CoinToss, 32 grupa Frameworks, 32 gwiazdka, 86

### **H**

HIG, iOS Human Interface Guidelines, 38

### **I**

IDE, Integrated Development Environment, 24 identyfikator aplikacji, bundle identifier, 31 rentalPrice, 132 rentalPrice:, 132 ilość pamięci, 335 ilość wolnej pamięci, 232 implementacja, 204 forwardInvocation:, 206 klas, 135 klasy CTRentalProperty, 137 klasy NSXMLParser, 194 metod, 135 metod typu getter i setter, 162 metody dealloc, 150 objc\_msgSend, 203 protokołu, 180 własnej metody inicjalizacyjnej, 147 własnych klas, 153 importowanie klasy, 170 indeks, 73 informacje o usuniętym obiekcie, 229 inicjalizacja obiektu, 148 inicjalizacja obiektu Parser, 197 inicjalizacja tablicy, 74 inspektor atrybutów, Attributes Inspector, 39

inspektor Data Model, 282 interfejs klasy, 127 interfejs klasy CTRentalProperty, 134 interfejs użytkownika, 37 internet, 27 introspekcja, 212 iOS Device, 45 iPad, 45 iPhone, 45 iPhone Simulator, 45 iPod touch, 45 iteracja, 105 iteracja przez tablice, 106

### **J**

jawna konwersja typu, 68 język Objective-C, 49 język proceduralny, 82

### **K**

katalog Applications, 29 Classes, 318 Developer, 29 kategorie, 168, 169 klasa, 83 CoinTossViewController, 34, 36, 40 CTFixedTermLease, 173 CTLease, 172 CTPeriodicLease, 173 CTRentalProperty, 129, 144, 147, 200, 211, 256, 261 myView, 180 NSArray, 102 NSDictionary, 110, 121 NSEnumerator, 106 NSError, 244 NSFetchedResultsController, 287 NSMutableArray, 102 NSMutableArray, 104, 108 NSMutableDictionary, 111 NSNull, 118 NSNumber, 117 NSOperationQueue, 314 NSPredicate, 256, 263 NSString, 55, 91, 92, 93, 148 NSValue, 118 NSXMLParser, 193 Person, 157

predicateWithFormat:, 267 proxy, 213 RootViewController, 120 Student, 158 TasksViewController, 294 Teacher, 157 UITableViewCell, 191 UIViewController, 236 klastry, 166 klastry klas, 84, 167 klastry klas publicznych, 167 klasy bazowe, 172 modyfikowalne, 110 nadrzędne (przodka), 83 niemodyfikowalne, 110 potomne, 83 klucz, 110 klucz advert, 261 klucz-wartość, 113 kod źródłowy, 47 kolejki, 315 kolekcja danych, 263 kolekcje, 259 kolor ta komórki, 191 kompilacja gry, 43 kompilacja i uruchomienie aplikacji, 53 kompilator, 200 kompilator LLVM, 29 komunikat Build CoinToss, 43 o bdzie, 91, 245 ostrzeżenia, 91 szczegółowy o błędzie, 246 konfiguracja UITableViewCell, 186 konfiguracja użycia Core Data, 278 konfigurowanie właściwości obiektów, 38 kontekst obiektów zarządzanych, 277 kontrolka UILabel, 34 kontrolka UITableView, 54, 55 konwersja niejawna, 67 konwersja typów, 67 konwersja wartości, 65 koordynator trwaego magazynu danych, 277 kropka, 143 kryterium filtrowania, 295 KVC, Key-Value Coding, 131, 256 KVO, Key-Value Observing, 131, 144 kwalifikator signed, 56 kwalifikator unsigned, 56

### **L**

liczba cakowita, 56 liczba obiektów, 332 liczba par klucz-warto , 112 liczba zmiennoprzecinkowa, 59 liczba znaków, 94 licznik użycia obiektu, 216, 218, 333 wartość bieżąca, 221 linia niebieska, 39 linie pomocnicze, 38 lista elementów, 73

### **Ł**

łączenie ciągów tekstowych, 97 łączenie dynamiczne, 202 łączenie obiektów, 38

### **M**

magazyn danych, 277 magazyn trwałych obiektów, 278 makro LogAlways, 329 makro LogDebug, 329 makro UI\_USER\_INTERFACE\_IDIOM, 212 Malloc, 335 mapowanie jeden-do-jednego, 112 mapowanie pamięci, 86 mechanizm KVC, 257 mechanizm KVO, 262 menu CoinToss/iPhone 4.3 Simulator, 45 menu Product/Analyze, 336 metoda, 204 akcesora, 144 akcji UITableViewDelegate, 190 alloc, 145, 220 animationDidStopSelector, 181 animationWillStartSelector, 181 application:didFinishLaunchingWithOptions:, 290 arrayWithObjects:, 103 aSimpleDynamicMethod, 211 beginAnimations:context:, 181 callHeads, 37 callTails, 37, 39 commitAnimations, 181 containsObject:, 105 CreateMessageForPerson:, 223, 224 createSampleData, 285 dealloc, 36, 121, 149, 150

decreaseRentalByPercent:withMinimum:, 132 description, 164 dictionaryWithValuesForKeys:, 258 didPresentActionSheet:, 192 didSelect, 191 fabryczna arrayWithCapacity:, 108 fabryczna NSNumber, 117 floatValue, 117 forwardInvocation:, 207 handleComplaint, 136 increaseRentalByPercent:withMaximum:, 136 inicjalizacyjna dla klasy Parser, 195 inicjalizacyjna dla klasy Person, 159 inicjalizacyjna dla klasy Student, 161 inicjalizacyjna dla klasy Teacher, 160 inicjalizacyjna initWithPerson:, 294 init:, 145–147 initWithContentsOfFile:, 121 numberWithInt:, 117 objectAtIndex:, 153 objectEnumerator, 107 publishAd:error:, 249 rentalPrice, 131 setAccessoryType:, 191 setAccessoryView:, 191 setRentalPrice:, 132, 135, 136, 142 setValuesForKeysWithDictionary:, 258 simulateCoinToss, 36, 45 stringWithFormat:, 148 tableView:cellForRowAtIndexPath:, 54, 98 tableView:didSelectRowAtIndexPath:, 296, 297, 335 tableView:numberOfRowsInSection:, 54, 55 typu getter, 138 typu setter, 138, 139 assign, 140 copy, 141 retain, 141 typu vardic, 103 UITableViewDataSource, 185 viewDidLoad, 236 viewDidUnload:, 235 willPresentActionSheet:, 192 metoda willSelect, 191 metody akcesorów dla właściwości i związków, 297 delegata NSXMLParser, 196 inicjalizacyjne, 146 klasy, 133 klasy NSManagedObject, 279 prezentacyjne, 192

metody protokou UITableViewDataSource, 188 typu setter UITableViewDelegate, 188 zarządzania pamięcią autorelease, 230 release, 230 retain, 230 mieszanie funkcji, 211 migracja danych, 300 minus, 133 model danych, 281 model obiektu zarządzanego, 278 model pamięci, 216 modelowanie danych, 282 moduł Interface Builder, 248 moduł usuwania błędów, 47, 136 modyfikacja ciągów tekstowych, 95 modvfikacia kodu źródłowego, 98 MVC, Model-View-Controller, 24, 275

### **N**

nadpisanie metody description, 164 nadpisanie metody didReceiveMemoryWarning, 234 nadpisanie wiadomości, 263 nadpisywanie metod, 163, 170 nagówek, 188 narzędzie analizy kodu, 336 Data Modeling, 282 Instruments, 331 nawias klamrowy, 61, 74, 135 nawias kwadratowy, 63, 89 nawias ostry  $(<$ ), 183 nazwy metod, 140 nazwy zmiennych, 77 niebieskie strzaki, 336 niezainicjalizowane zmienne egzemplarza, 145 No Action, 283 NSPredicate, 263, 271 Nullify, 283

### **O**

obiekt, 83 anotherObject, 205 boxView, 181 CABasicAnimation, 36 Class, 200 CTRentalProperty, 145, 261

NSDictionary, 119 NSEnumerator, 107 NSError, 245 NSInvocation, 206 NSManagedObject, 297 NSManagedObjectContext, 277 NSMutableString, 219 proxy, 213 UIButton, 209 UISlider, 209 obiekty Core Data, 276 licznik użycia, 218 modyfikowalne, 95 niemodyfikowalne, 95 przytrzymywanie, 220 własności, 216 zrzeczenie sie własności, 223 zwalnianie, 219 obliczenie predykatu, 263 obrazy, 98 obsługa błędów, 244, 302 logowania, 142 nieznanych kluczy, 261 nieznanych selektorów, 205 powiadomień, 314 słabego łączenia, 213 wartości nil, 114, 262 wartości typów podstawowych, 117 żądań UITableView, 54 odniesienie do QuartzCore, 44 okno konsoli modułu usuwania błędów, 55 New File, 127 New Project, 30 Xcode, 33 Xcode Organizer, 328 OOP, Object-Oriented Programming, 82 opakowanie wartości typu podstawowego, 117 opcja Refactor, 331 Simulate Memory Warning, 233 View/Utilities/Attributes Inspector, 39 View/Utilities/Object Library, 38 operator &, 86 @avg, 260 @count, 260 @distinctUnionOfObjects, 260 @max, 260

@min, 260 +, 97  $=$ , 96 >, 63 ->, 136 ALL, 267 AND (&&), 265 ANY, 267 kropki (.), 143 NONE, 267 NOT (!), 265 OR (||), 265 operatory kolekcji, 260 porównania, 265 pracujące na ciągach tekstowych, 266 stosowane w Objective-C, 64 ścieżki kluczy, 271 warunkowe, 265 oprogramowanie firmware, 44 oprogramowanie Xcode, 29 optymalizacja makr, 227 ostrzeżenie o małej ilości pamięci, 233

### **P**

pamięć, 86, 216 panel edycyjny, 32 Extended Details, 332 Library, 38 Project Navigator, 32 para klucz-warto , 110 parametr \_cmd, 136 parametr self, 136 parametry opcjonalne, 132 pasek narzedziowy, 48 ptla do {} while (0), 329 pętla działania, 225 platforma .NET, 25 platforma iOS, 24 platforma Java, 25 platforma programistyczna iOS, 212 plik CityMappings.plist, 119 CoinTossViewController.h, 33 CoinTossViewController.m, 34 CoinTossViewController.xib, 37 CTFixedLease.h, 175 CTFixedLease.m, 175

CTLease.h, 172 CTLease.m, 172 CTPeriodicLease.h, 173 CTPeriodicLease.m, 174 CTRentalProperty.h, 127, 139 CTRentalProperty.m, 127, 137 DebugSample\_Prefix.pch, 329 ImageTableViewController.h, 318 ImageTableViewController.m, 318 kodu źródłowego, 31 main.c, 225 myProtocolAppDelegate.h, 183 myProtocolAppDelegate.m, 183, 184 myView.h, 179 myView.m, 180–182 Parser.h, 194 Parser.m, 195 PeopleViewController.h, 287 PeopleViewController.m, 288 Person.h, 156 Person.m, 158, 298 PersonDetailViewController.h, 291 PersonDetailViewController.m, 292 PocketTasks.xcodedatamodel, 300 PocketTasks.xdatamodel, 281 PocketTasksAppDelegate.h, 284 PocketTasksAppDelegate.m, 281, 284 RealEstateViewerAppDelegate.h, 317 RealEstateViewerAppDelegate.m, 317 RentalManagerAPI.h, 248 RentalManagerAPI.m, 248 RootViewController.h, 77, 150, 268 RootViewController.m, 54, 78, 121, 151, 268 VowelDestroyer.h, 169 VowelDestroyer.m, 169 pliki implementacji (\*.m), 126, 135 nagówkowe (\*.h), 34, 126 typu plist, 103, 276 XML, 103, 193 \*.xib, 37 .dsym, 336 .nib, 42 .xib, 32, 42 dzienników zdarzeń, 336 podklasa, 156 CTFixedLease, 174 NSObject, 156 UIView, 183 pole Inverse Relationship, 283

pole wyboru Include Unit Tests, 31 To-Many Relationship, 282 Use Core Data for Storage, 281 polecenie #import, 152 polecenie #include, 152 polecenie #pragma once, 152 polecenie @property, 139 polecenie [CTRentalProperty class], 210 polecenie p[9], 87 polecenie SQL SELECT, 287 polecenie typedef, 75, 307 polimorfizm, 83 połączenia, 39 połączenia bezprzewodowe globalne, 27 lokalne, 27 połączenia obiektu CoinTossViewController, 42 połączenia outletów i akcji, 42 połączenia z internetem, 27 połączenie z etykietą, 41 porównywanie obiektów, 119 powiadomienia, 313 powiadomienie o ilości wolnej pamięci, 237 poziom wciecia, 189 predykat, 263, 264 prefiks, 65 prefiks get, 131 prefiks set, 139 programowanie zorientowane obiektowo, 82, 100 protokó, 178 animationNotification, 180 NSFastEnumeration, 108 NSXMLParser, 193 UIActionSheetDelegate, 192 UIApplicationDelegate, 233 UITableViewDataSource, 179, 185, 186 UITableViewDelegate, 188 prototyp metody valueForKey:, 258 przechowywanie danych, 102 przeciążanie metod, 132 przekazywanie metod, 211 przekazywanie wiadomości, 202, 205 przekierowanie wiadomości, 207 przepełnienie bufora, 63 przestrzeń adresowa, 58 przetwarzanie danych XML, 193, 197 przycisk Continue, 48 Hide, 48 Pause, 48

Step Into, 48 Step Out, 48 Step Over, 48 przytrzymanie obiektu, 220 pula autorelease, 223, 224 pula NSAutoreleasePool, 228 punkt kontrolny, 45, 46

### **R**

reguła Delete Rule, 282, 283 reguły własności, 231 rozszerzenie klasy, 168 rzutowanie, 68 rzutowanie typów, 67 rzutowanie wartości, 66

### **S**

SDK, Software Development Kit, 29, 178 sekcja @implementation, 131, 141 sekcja @interface, 135, 138 sekcja Console, 327, 328 sekcja Relationships, 282 selektor, 204 selektor fancyAddress:, 206 selektory skompilowane, 205 serwis Twitter, 168 sie komórkowa, 27 Singleton, 119, 146 sklep iTunes App Store, 49 skadnia bloku, 308 skadnia deklaracji zmiennej bloku, 307 słabe łączenie, 213 słownik cityMappings, 121 NSDictionary, 268 NSMutableDictionary, 262 userInfo, 245, 249, 251 słowniki dostep do par, 112 opróżnianie, 114 pary klucz-warto , 113 wyświetlanie zawartości, 114 słowo kluczowe enum, 69 FALSEPREDICATE, 265 struct, 72 TRUEPREDICATE, 265 typedef, 76

sortowanie encji, 287 specyfikacja urządzeń, 27 specyfikator formatu, 66 SQL, Structured Query Language, 271, 274 SQLite, 275 stała DEBUG, 329 stała specjalna nil, 88 stała specjalna NULL, 88 stała znakowa, 61 standard IEEE75, 60 sterta, 216 stopka, 188 stos Core Data, 276 stos egzemplarzy NSAutoreleasePool, 225 stos kontrolerów nawigacyjnych, 296 strefy pamięci, 229 struktura, framework, 25, 71 Cocoa Touch, 49, 100 Core Data, 245, 256, 278 Foundation, 263 Foundation Kit, 100, 104 Foundation.framework, 278 KVC, 257 NSNumber, 167 objc\_object, 85 Quartz Core, 49 RentalProperty, 129 UIKit.framework, 278 struktura danych, 102 mapa, 110 NSArray, 168 NSData, 102, 168 NSString, 168 słownik, 110 tablica, 102 struktury dodatkowe, 44 styl UITableViewStyleGrouped, 185 superklasa, 128, 147, 150 symulacja rzutu monetą, 48 symulator, 44 symulator iOS, 45 syntetyzowane właściwości, 142 szablon Navigation-based Application, 53 Objective-C class, 127 predykatu, 267 View-based Application, 31, 53, 194 Window-based Application, 179, 281 Xcode, 281 szablony projektów, 32 szybki enumerator, 115

# Ś

ścieżka szybkiego przekazywania, 206 ścieżki klucz-wartość, 259 ścieżki kluczy, 258 rodowisko Xcode, 326

### **T**

tabela, 54 tabela bazy danych, 275 tabela UITableView, 236, 271 tabela z błędem, 326 tablica, 73 char[], 93 mieszająca, hash table, 110 NSArray, 103, 107, 110 struktur RentalProperty, 78 zwrotna, 112 tablice, 87, 102 dodawanie elementów, 108 dostęp do elementów, 104 inicjalizacja, 102 konwersja, 103 liczba elementów, 109 pojemność, 109 wielkość, 109 wyszukiwanie elementów, 105 technologia GCD, 306, 315, 323 technologia KVC, 241 technologia NSPredicate, 241 testowanie aplikacji, 45 testowanie klasy Person, 166 tworzenie ciągu tekstowego, 93 encji, 282 encji Person, 284 kodu źródłowego, 33 kolejek, 315 metod typu getter i setter, 162 nowej puli autorelease, 224 obiektów, 144 obiektu NSError, 247 podklasy, 156 połączenia kontrolki i klasy, 40 połączenia zmiennej i kontrolki, 41 projektu, 30 słownika, 110 ścieżek kluczy, 258 tablic tymczasowych, 111 tablicy, 102

tworzenie własnej klasy, 126 własnych typów danych, 69 związku pomiędzy encjami, 282 typ \_\_block, 309 CTRentalProperty, 200 dynamiczny, 200 statyczny, 201 wyliczeniowy, 71 wyliczeniowy PropertyType, 78 zwrotny, 308 typy danych BOOL false (falsz), 63 true (prawda), 63 char, 61 enum, 69 float, 59 id, 84 int, 56, 86 nazwa typu danych w nawiasie, 68 NSInteger, 58 NSString, 62, 63 NSUInteger, 58 struktura, 72 tablica, 73 unichar, 63 unsigned int, 58 void, 131, 308 typy wyliczeniowe, 69

### **U**

UIKit, 25 ukośnik, 62 uruchomienie gry, 44, 46 urządzenie docelowe, 44 usuwanie błędów, 44, 326 usuwanie nieużytków, Garbage Collection, 36, 149 usuwanie obiektów, 149 usuwanie obiektów z puli, 226

### **W**

wartość nil, 118 warto NULL, 118 wartość self, 147 warto walutowa, 61 warto zwrotna NSPredicate, 265 warunki predykatu, 256, 263

wątek główny, 321 wciecie, 189 weryfikacja, 302 wiadomość, 90, 203 addEntriesFromDictionary:, 113 addObserver:selector:name:object:, 238 alloc, 93 arrayWithObjects, 103 autorelease, 148 characterAtIndex:, 94 containsObject:, 106 count:, 104, 112 dealloc, 219 dictionaryWithObjectsAndKeys:, 111 evaluateWithObject:, 264 fabryczna arrayWithObject:, 102 dictionary:, 110 numberWithBool:, 117 numberWithFloat:, 117 forwardingTargetForSelector:, 205, 206 forwardInvocation:, 206 indexOfObject:, 106 inicjalizacyjna, 94 init, 94 initWithString:, 93 isEqual:, 96 isKindOfClass:, 208 keyEnumerator, 115 length, 94 mainBundle, 91 objectAtIndex:, 112 objectForKey:, 112, 121 performSelector:withObject:withObject:, 208 performSelector:, 208 release, 149, 220, 224, 311 removeAllObjects, 115 removeObjectAtIndex:, 109 removeObjectForKey:, 113 replaceObjectAtIndex:, 109 resolveInstanceMethod:, 210 respondsToSelector:, 208 retain, 220, 311 setAddress:, 200, 203 setObject:, 114 setValue:, 114 forKey:, 258 forKeyPath:, 258 substringWithRange:, 95 typu getter, 256 valueForKey:, 256

valueForKeyPath:, 259 valueWithBytes:objCType:, 118 widoczność zmiennych, 129 widok pomocniczy, 191 widok tabeli, 186 wielozadaniowo , 239 Wi-Fi, 27 właściciel obiektu, 217 właściwość @synthesize, 142 advert, 261 length, 258 rentalPrice, 142 w postaci tablicy, 259 wskaźnik, 86 do obiektu, 85 do usuniętego obiektu, 223 do wskaźnika NSError, 244 isa, 200 prowadzący do niczego, 88 wyciek pamięci, 216, 331 wydajność, 167, 301 wyjątki, 251 przechwytywanie, 252 zgłaszanie, 251 wykres dziedziczenia, 171 wypakowanie obiektu, 118 wysyłanie wiadomości, 203, 204 do nil, 92, 207 do self, 136 klasie, 90 nieistniejących, 90 obiektowi, 89 retain, 332 wywietlanie encji, 286 wywołanie publishAd:error:, 250 wywołanie objectEnumerator, 107 wywołanie release, 219 wywoływanie metod, 203 wzorzec projektowy, 146 wzorzec projektowy adresat-akcja, 209 wzorzec zarządzania pamięcią, 239

### **Z**

zamrażanie zmiennej, 309 zapytania KVC, 260 zarządzanie pamięcią, 36, 141, 216, 218 zarządzanie zadaniami, 294 zasoby Core Data, 278 zdeklarowanie właściwości, 138 zero na początku liczby, 57 zmiana stylu komórki, 79 zmiana wartości klucza, 262 zmienna, 85 char \*, 62 coinLandedOnHeads, 36, 48 msg, 62 newRental, 145 typu enum direction, 70 typu id, 85, 200 wielokrotnego użytku, 307 zmienne egzemplarza, instance variables, 126, 129 znak -, 133 znak %, 66 znak \*, 85, 87, 249 znak @, 180 znak ^, 308 znak +, 133, 172 znak NULL, 63 zombie, 333 zwalnianie zasobów, 237 związek jeden-do-jednego, 280 związek jeden-do-wielu, 259, 280 związek person, 284 związek relationship, 283 związki pomiędzy encjami, 282 związki w Core Data, 280 zwolnienie obiektu, 219

# $\acute{\textbf{Z}}$

źródło danych, 178

### **X**

Xcode, 29

Skorowidz  $392\,$ 

# PROGRAM PARTNERSKI GRUPY WYDAWNICZEJ HELION

1. ZAREJESTRUJ SIĘ 2. PREZENTUJ KSIĄŻKI **3. ZBIERAJ PROWIZJE** 

Zmień swoją stronę WWW w działający bankomat!

Dowiedz się więcej i dołącz już dzisiaj!

http://program-partnerski.helion.pl

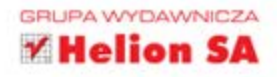

# Stwórz swoją pierwszą aplikację na system iOS!

Jeszcze pare lat temu nie do pomyślenia było, że aplikacje na urządzenia mobilne mogą stanowić tak intratny interes. Jednak urządzenia te podbiły rynek w mgnieniu oka i dziś trudno wyobrazić sobie życie bez nich.

Co wiecej, dały one jeszcze wieksze możliwości działania różnym projektantom - praktycznie wszystkie są wyposażone w aparat fotograficzny, odbiornik GPS oraz czujniki położenia. To peryferia, o których programiści tworzący aplikacje na standardowe komputery mogą tylko pomarzyć. Zastanawiasz się, jak wykorzystać ten potencjał?

Ta książka dostarczy Ci odpowiedzi. W trakcie lektury nauczysz się tworzyć atrakcyjne aplikacje na platforme iOS. Jest ona wykorzystywana w urządzeniach firmy Apple, których nikomu nie trzeba przedstawiać. Podczas tworzenia aplikacji dla tej platformy będziesz korzystał z języka Objective-C oraz środowiska XCode 4. Zawarta tu wiedza i liczne przykłady pozwolą Ci błyskawicznie opanować trudniejsze partie materiału. Książka ta jest idealną pozycją dla wszystkich programistów chcących rozpocząć przygodę z platformą iOS.

Sprawdź:

- jak przygotować środowisko pracy XCode
- jaka jest składnia języka Objective-C
- jak uruchomić swoją pierwszą aplikację

Christopher Fairbairn, Johannes Fahrenkrug i Collin Ruffenach sa profesjonalnymi twórcami oprogramowania działającego na platformach mobilnych. Każdy z nich ma więcej niż dziesięcioletnie doświadczenie w używaniu różnych systemów, takich jak iOS, Palm, Windows Mobile i Java.

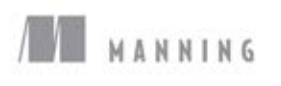

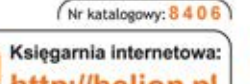

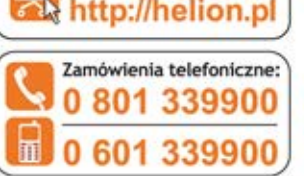

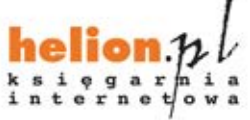

Sprawdż najnowsze promocje: O http://helion.pl/promocje Książki najchętniej czytane: O http://helion.pl/bestsellery Zamów informacje o nowościach: http://helion.pl/nowosci

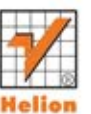

**Helion SA** ul. Kościuszki 1c, 44-100 Gliwice tel.: 32 230 98 63 e-mail: helion@helion.pl http://helion.pl

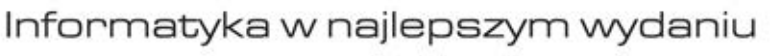

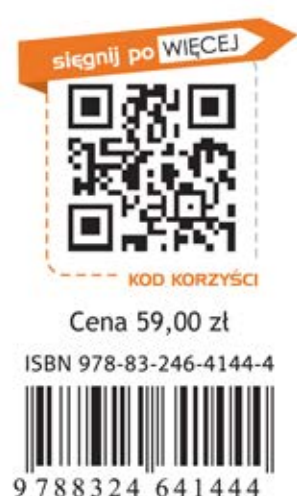